# Logic Screen Chapter 9

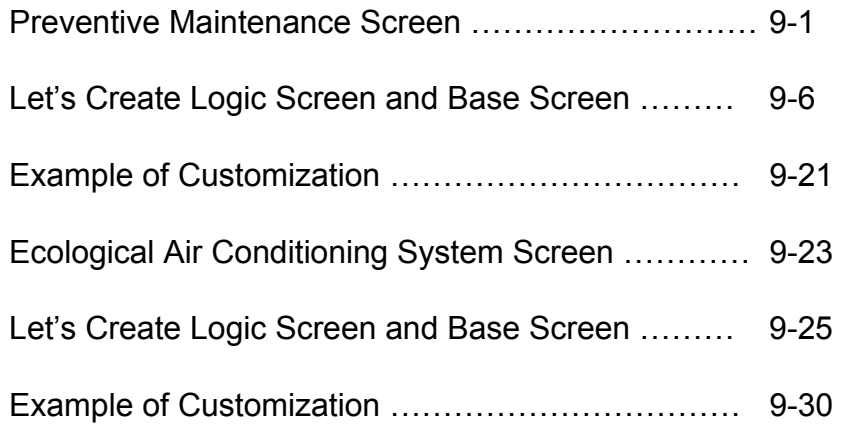

In this chapter, let's create sample screens in the following practice project files: 9.1 "preventive\_maintenance\_practice.prx"

9.2 "eco\_air\_ conditioning\_system\_practice.prx"

See the following reference manuals for details about creation of a logic screen.

- Chapter 28 Using Logic Functions
- Chapter 29 Logic Programming
- Chapter 30 Controlling External I/O
- Chapter 31 Instructions

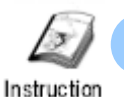

# Preventive Maintenance Screen

The preventive maintenance screen is used to monitor the remaining service time of tools or consumable parts using the logic feature of the GP unit without any programs of a device/PLC's. The logic feature allows you to turn on and off contacts using a switch on a GP screen, display or input values of timers or counters.

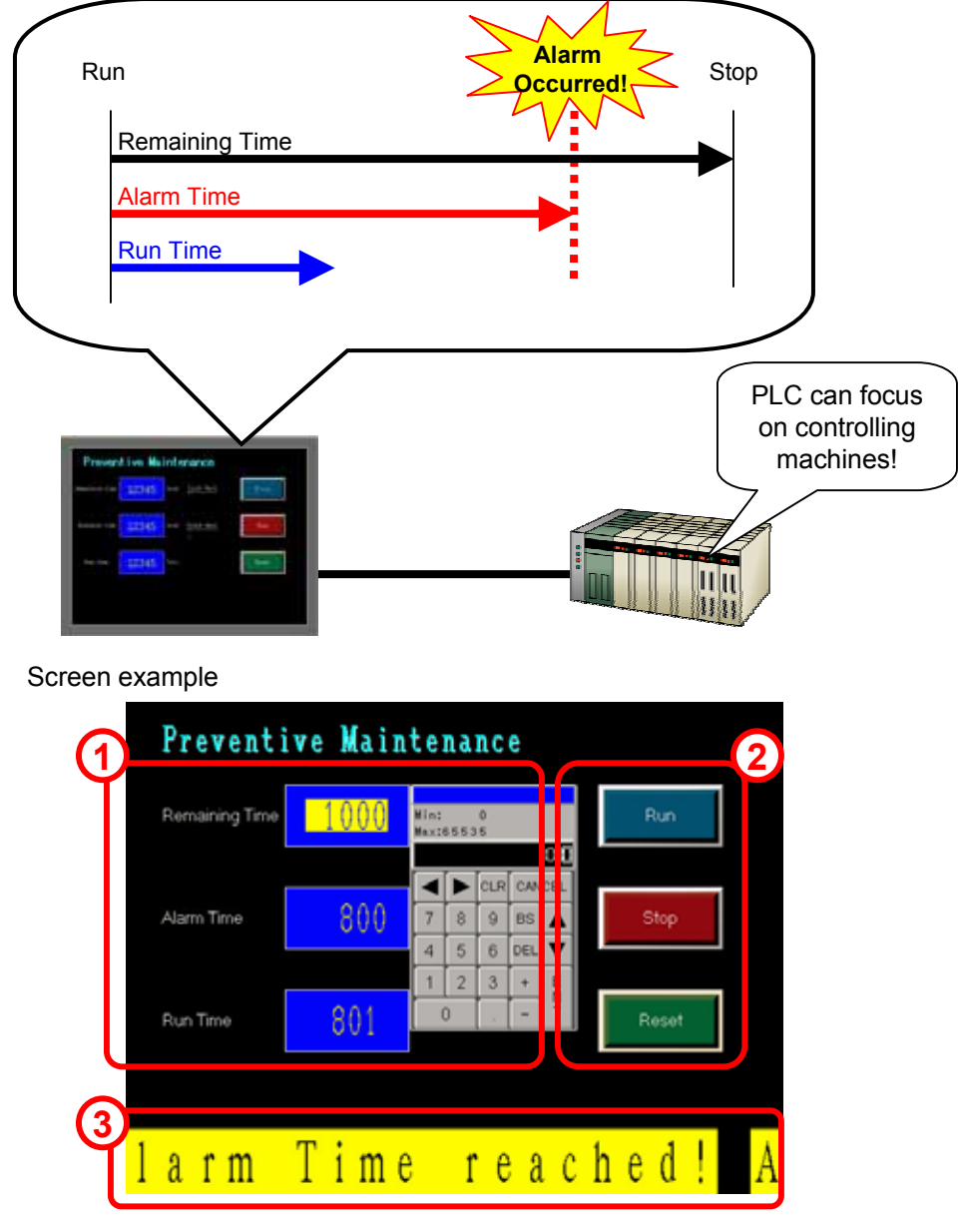

- 1) Displays Remaining Time, Alarm Time, and Run Time. You can enter Remaining Time and Alarm Time using a pop-up keypad.
- 2) Runs, stops, and resets by switch operations. The Run switch blinks during running.
- 3) When the Run Time reaches the Alarm Time, a banner message will be displayed.

Completed Logic Screen (MAIN)

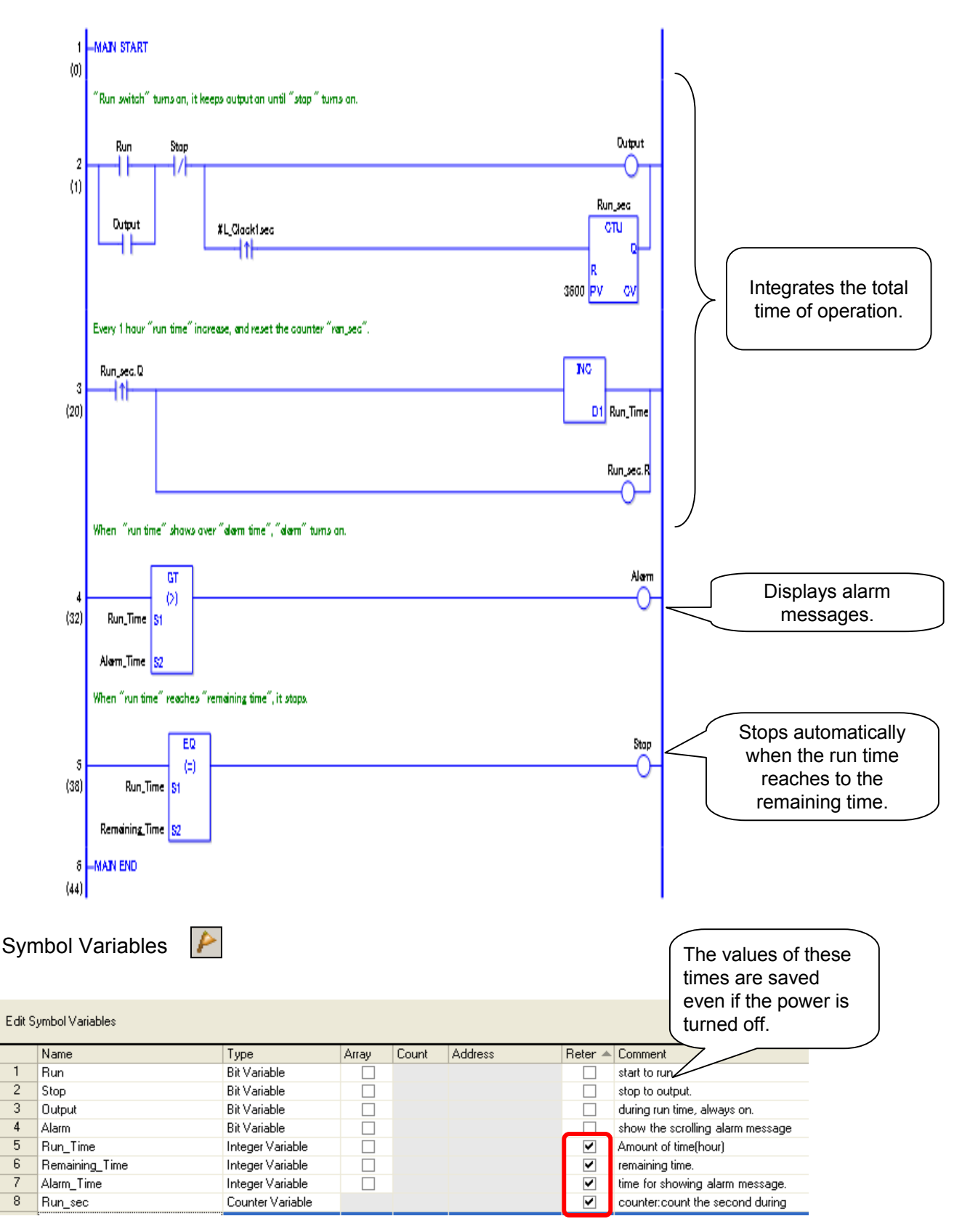

When [Retentive] is checked, the status of data is saved even after the power is turned off and tuned on again.

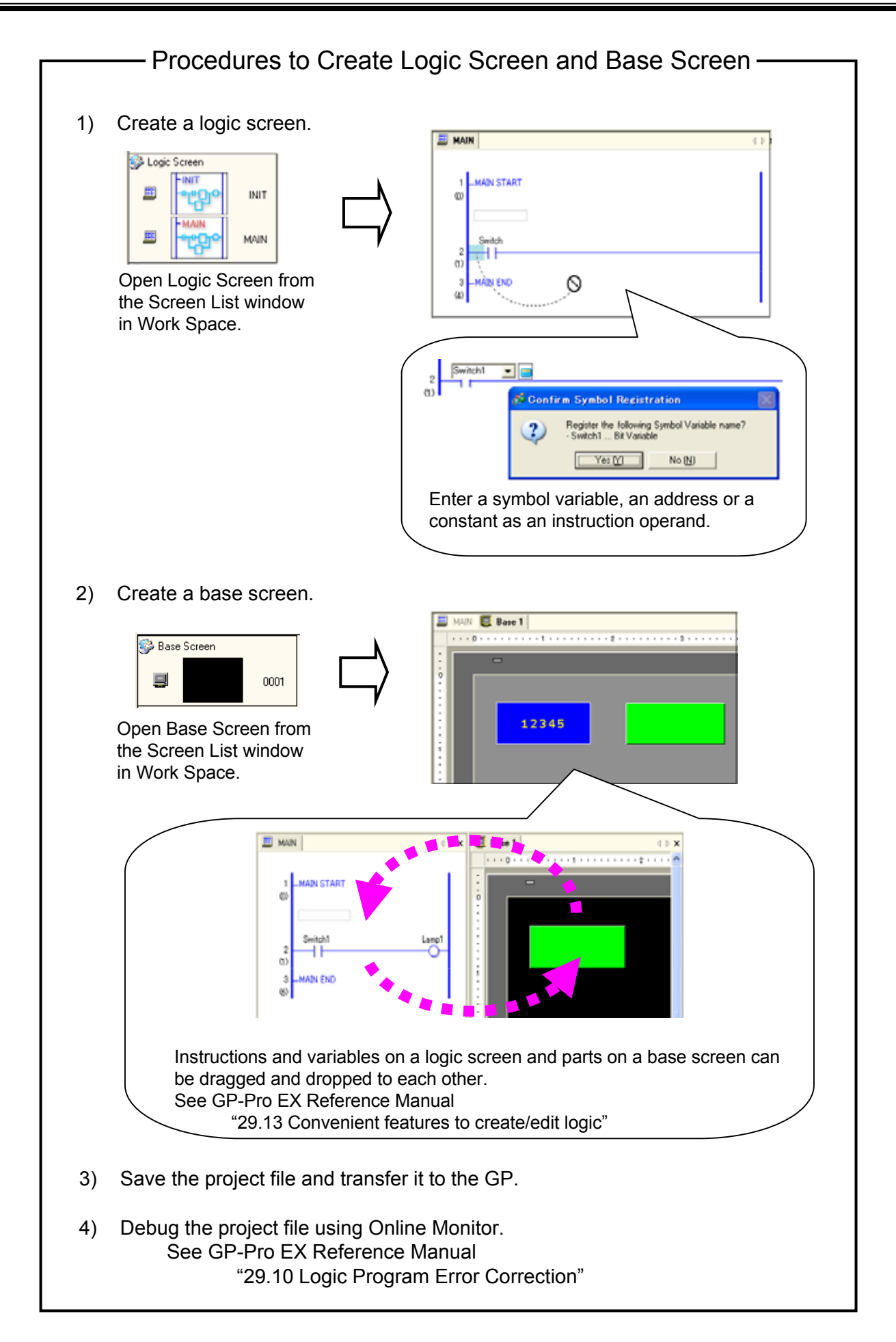

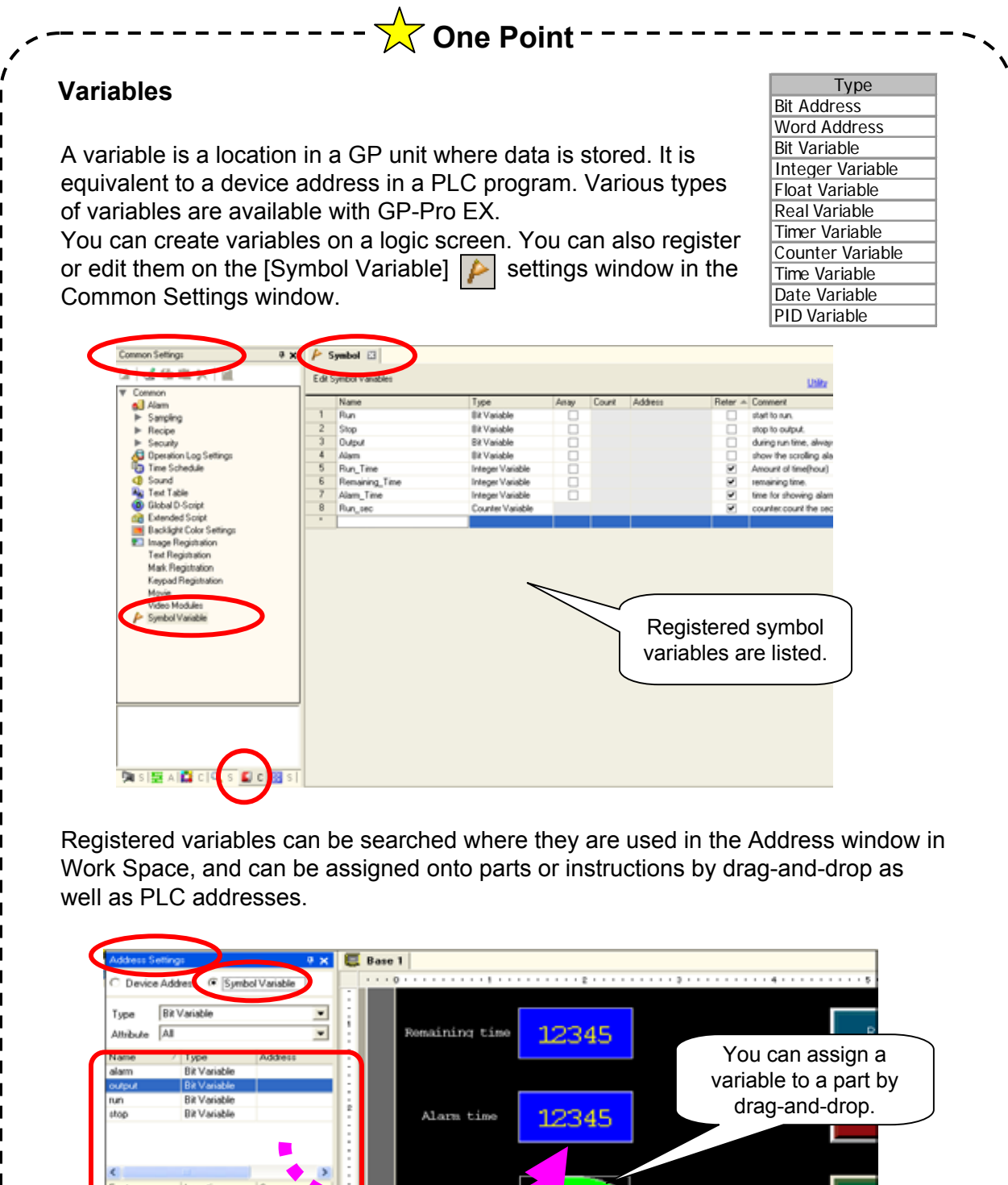

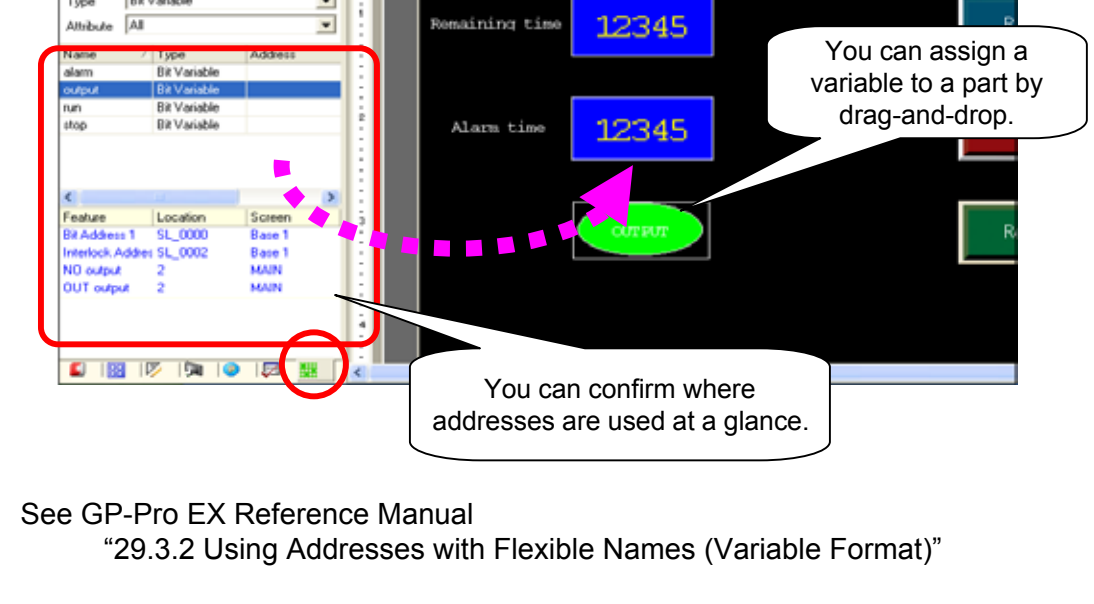

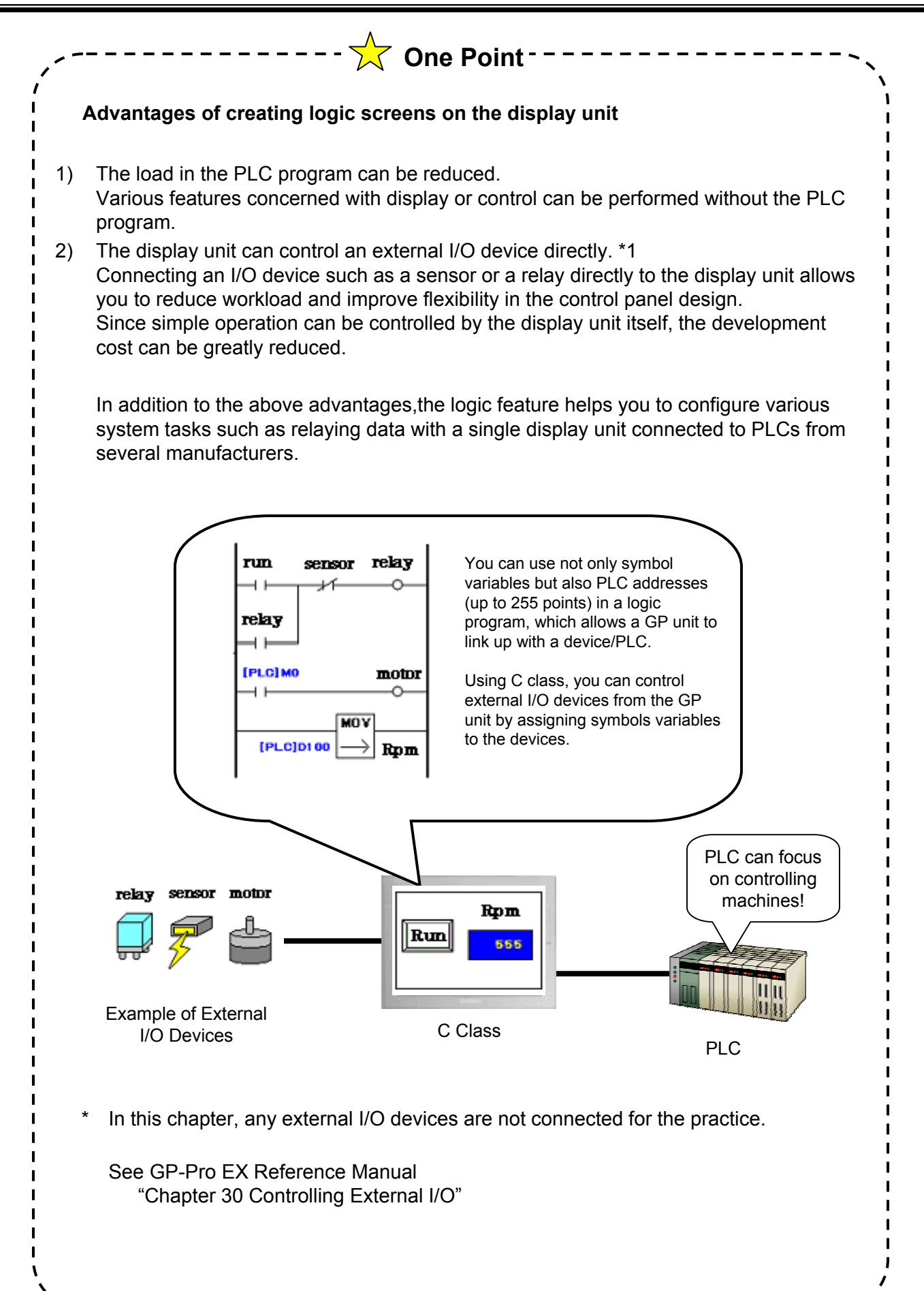

.<br>Practice

# Let's Create Logic Screen and Base Screen

#### **(1) Overview of Practice Project File**

Start the screen creation software program, GP-Pro EX and open the practice project file, "preventive\_maintenance\_practice.prx".

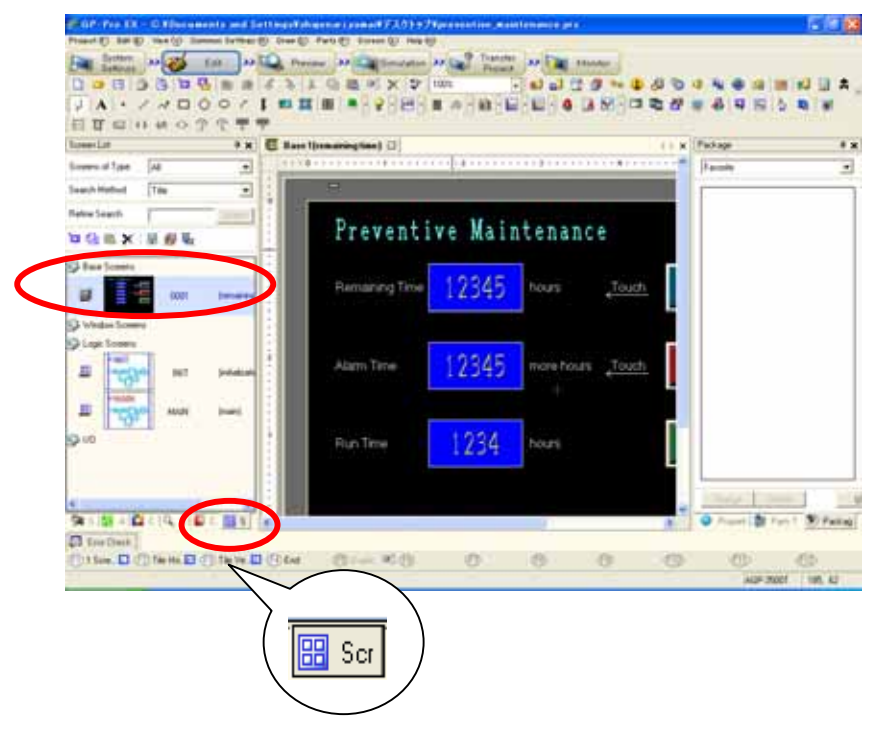

Base Screen 1 already has drawings and parts placed on it.

The addresses of parts are all set to GP internal addresses.

Assign variables after a logic program is completed.

# **(2) Create Logic Program**

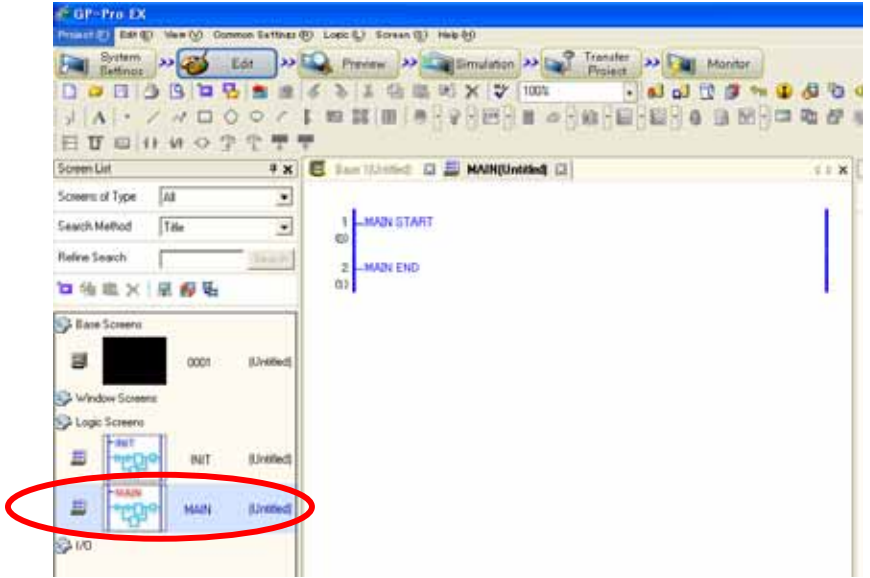

Create the logic screen [MAIN].

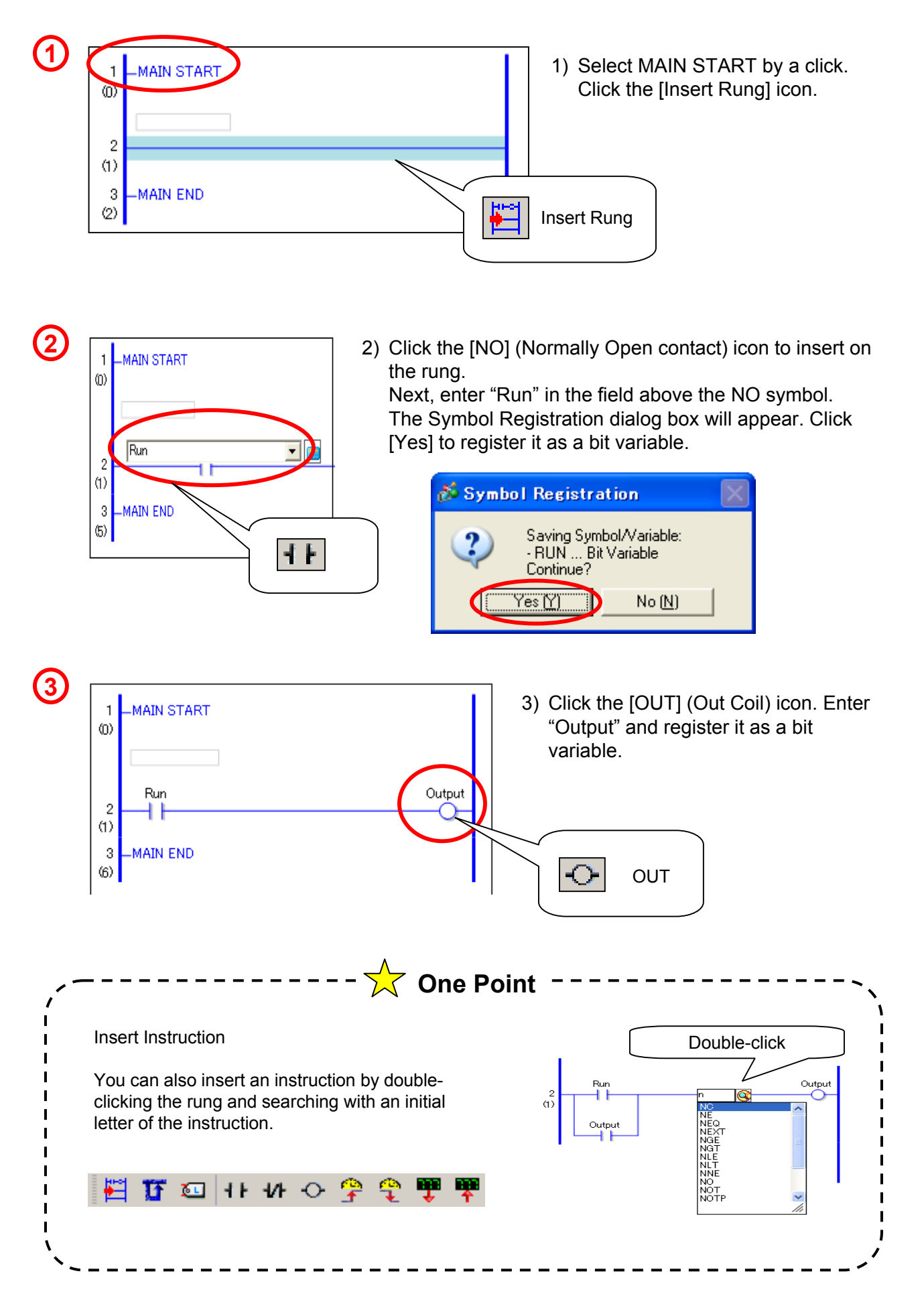

**5**

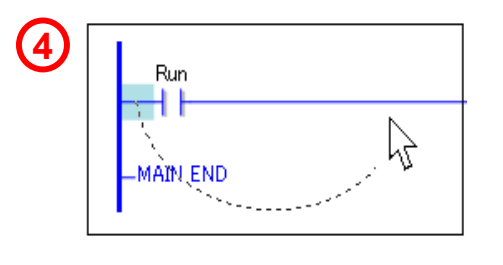

 $\begin{array}{|c|c|c|c|}\n\hline\n\bullet & \bullet & \bullet & \bullet & \bullet & \bullet\end{array}$  4) Drag the mouse cursor from the left of the Normally Open contact onto the right, where the cursor turns into an arrow.

> A branch (OR Circuit) will be inserted. Insert an [NO] on the branch and drag the variable name of the coil, "Output".

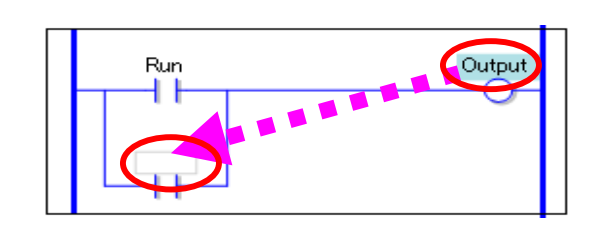

Stop

Run

Output

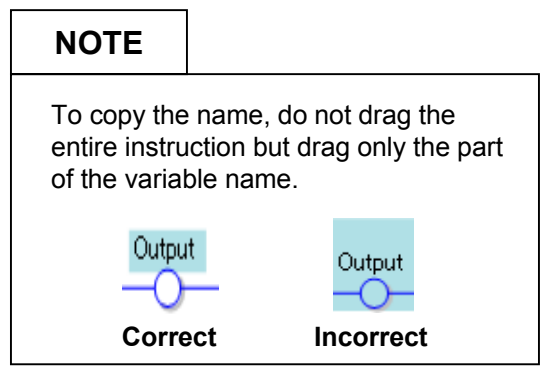

5) Insert an [NC] (Normally Close contact) on the center of the rung. Enter "Stop" and register.

(A self-retaining circuit has been created.)

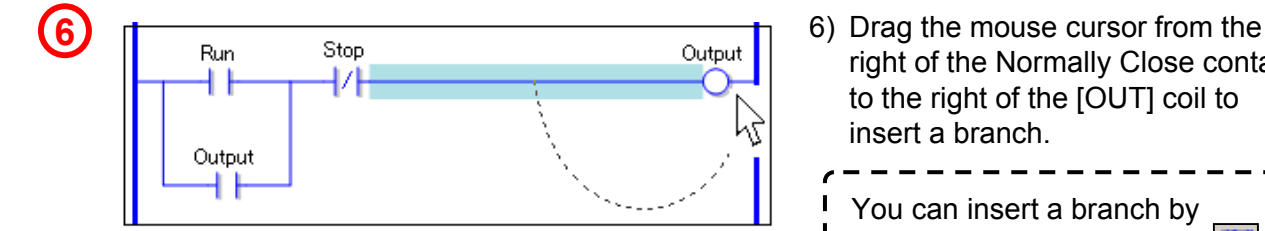

NC

 $|A|$ 

Output

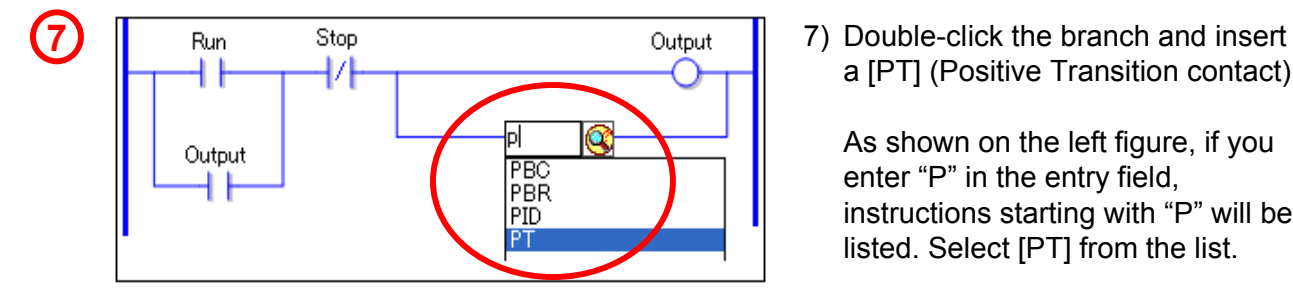

right of the Normally Close contact to the right of the [OUT] coil to insert a branch.

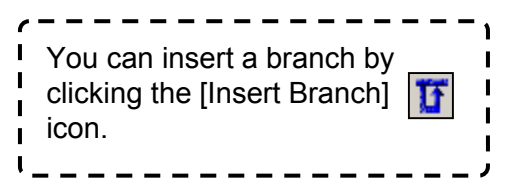

a [PT] (Positive Transition contact).

As shown on the left figure, if you enter "P" in the entry field, instructions starting with "P" will be listed. Select [PT] from the list.

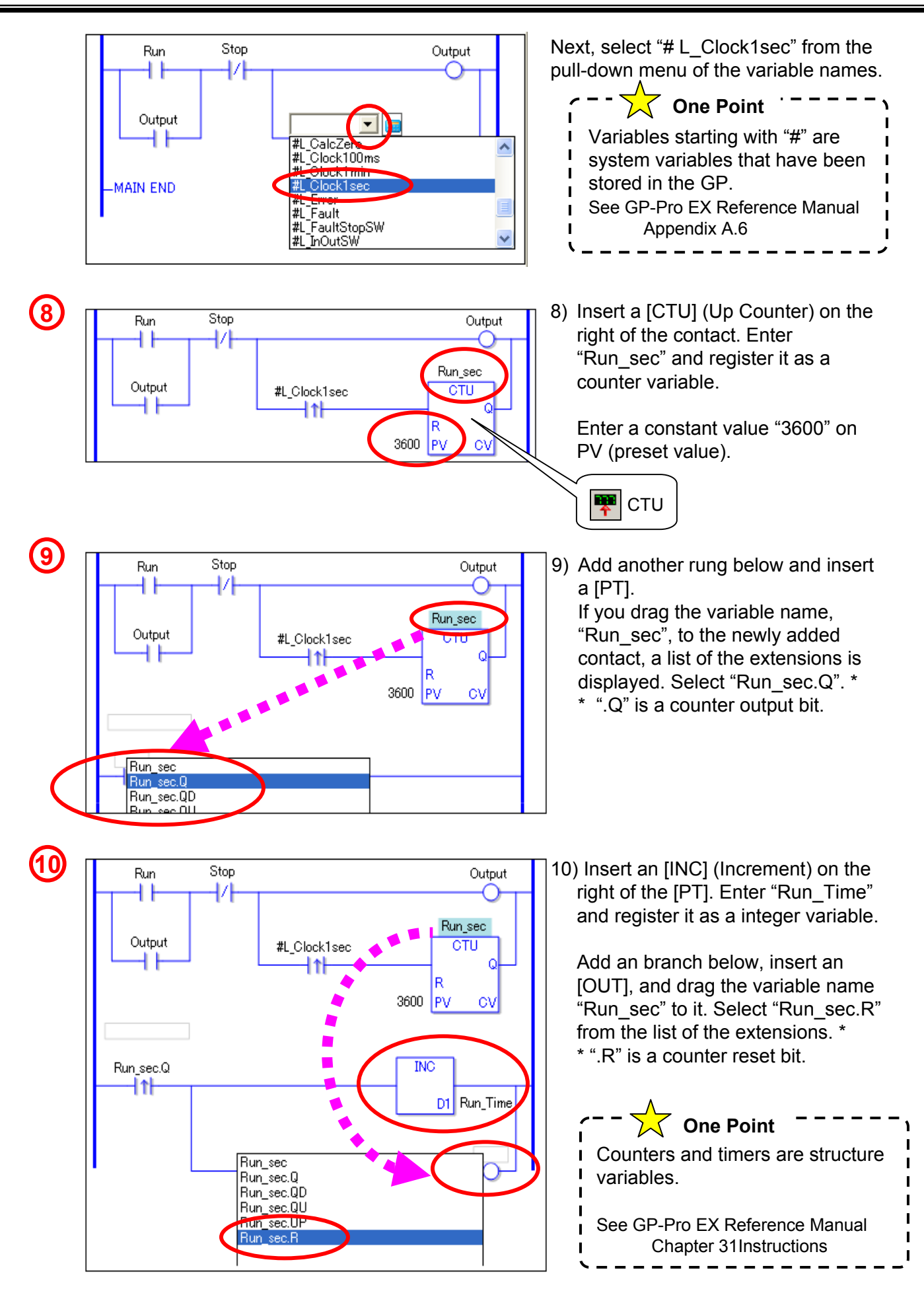

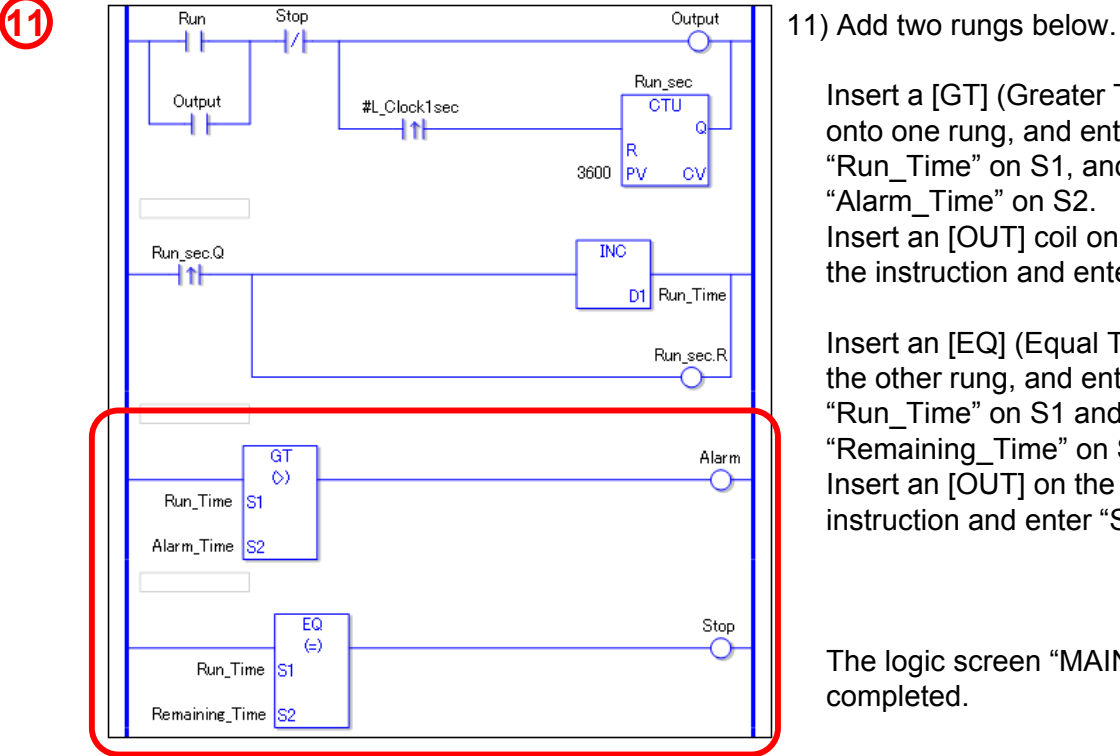

Insert a [GT] (Greater Than, >) onto one rung, and enter "Run\_Time" on S1, and "Alarm\_Time" on S2. Insert an [OUT] coil on the right of the instruction and enter "Alarm".

Insert an [EQ] (Equal To, =) onto the other rung, and enter "Run\_Time" on S1 and "Remaining\_Time" on S2. Insert an [OUT] on the right of the instruction and enter "Stop".

The logic screen "MAIN" has been completed.

# **NOTE** Integrate Long Period of Time Using a one-second pulse, or one-minute pulse as described above can decrease deviations in integrated time because it is counted in synchronization with clock accuracy of the display unit. To measure or integrate short period of time, several seconds or several minutes, for example, the Timer instructions (TON, TOF,TONA) are useful. Note, however, that some deviations may be observed on Timer instructions due to the scan time. Please check the accuracy before using them in your program. See GP-Pro EX Reference Manual Chapter 31 Instructions

п п Т п  $\mathbf I$ 

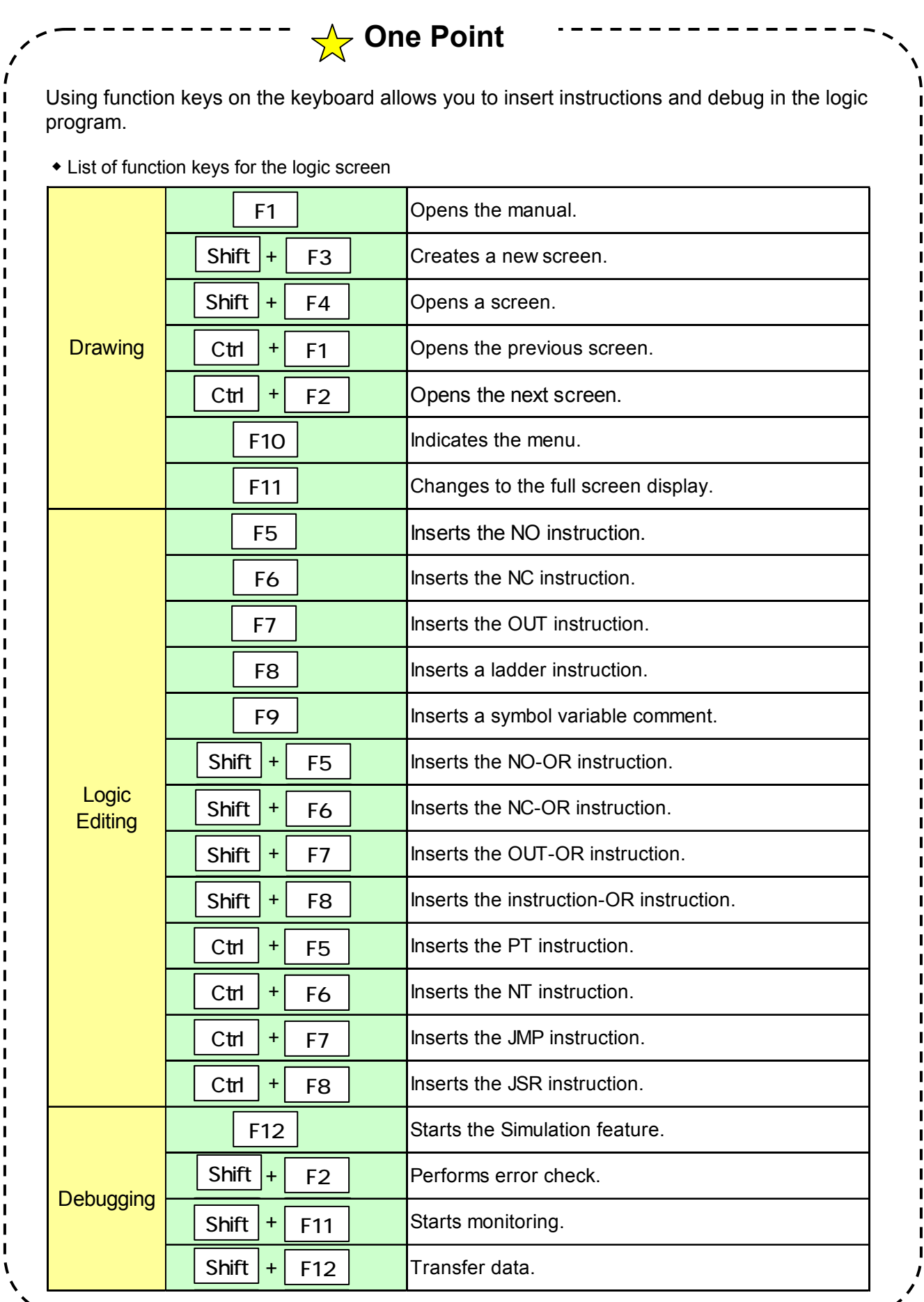

#### **(3) Create Base Screen**

Open the base screen "0001" on the Screen List in Work Space.

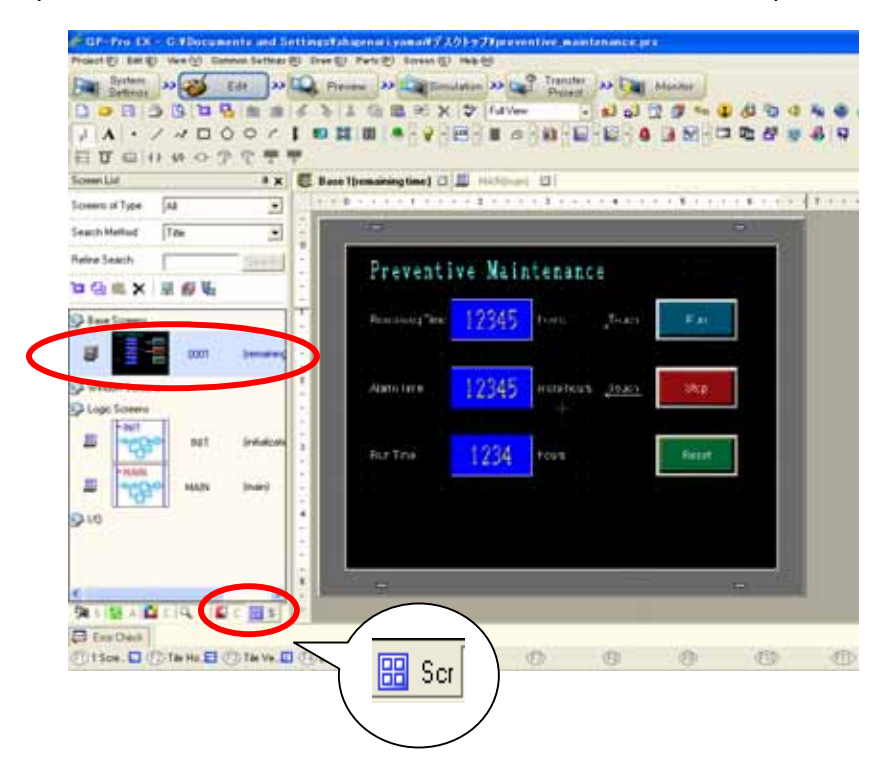

Base Screen 1

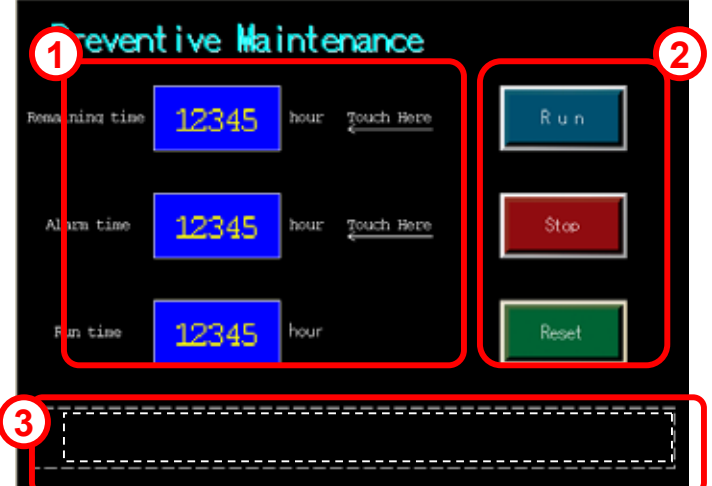

Base Screen 1 has already drawings and parts placed on it. Shapes, colors, and labels are already set on these parts. Let's assign variables, which have been created on in the logic program, to these parts.

For details of settings of the parts, see each chapter below.

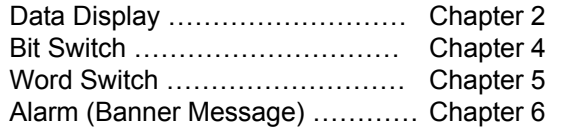

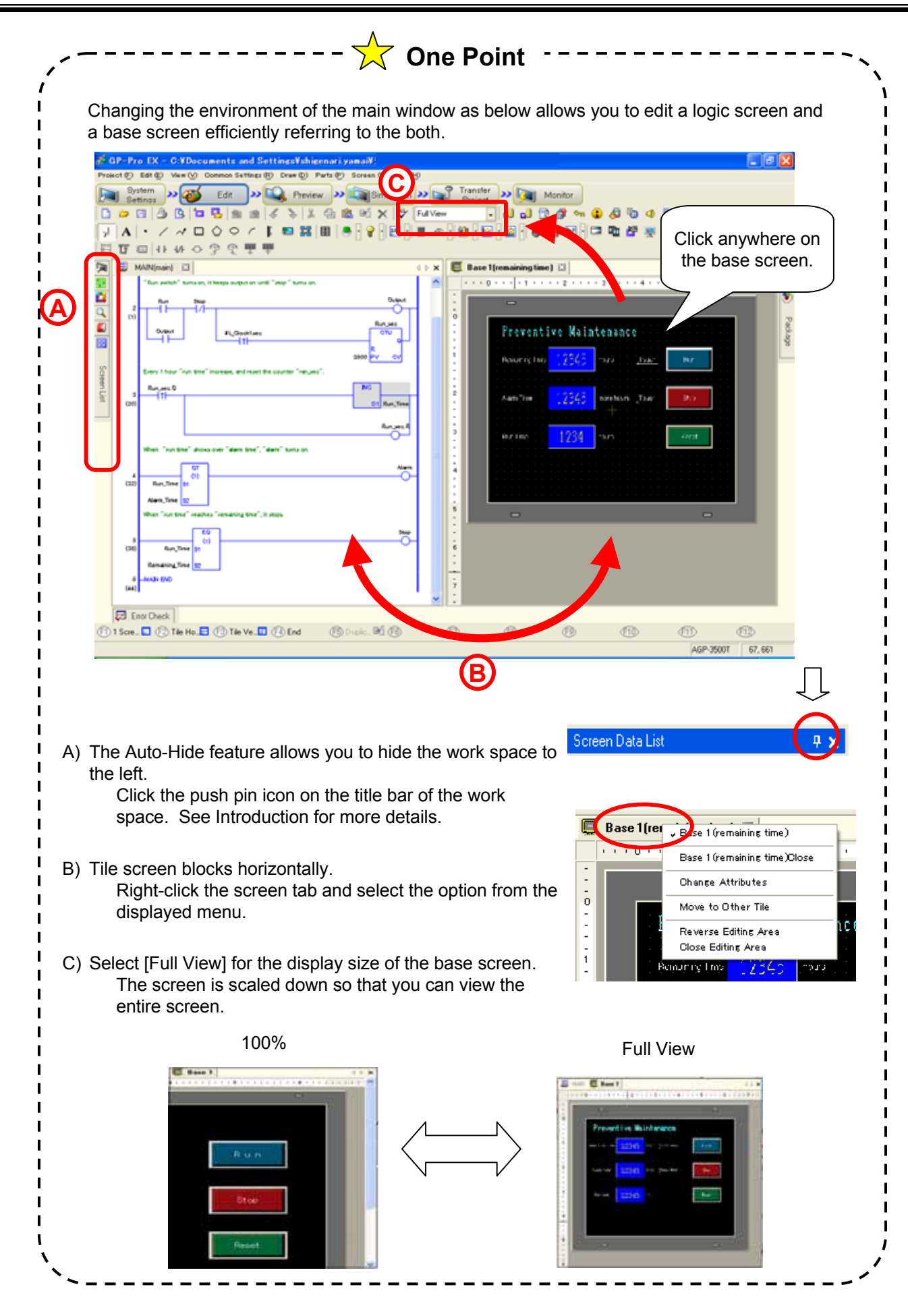

 $\blacksquare$ 

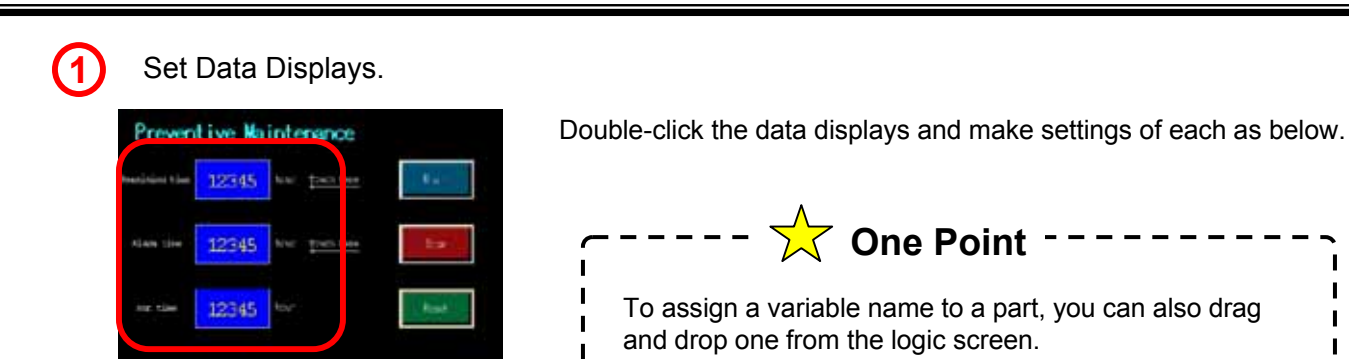

 $\blacksquare$ 

#### Top: Remaining Time

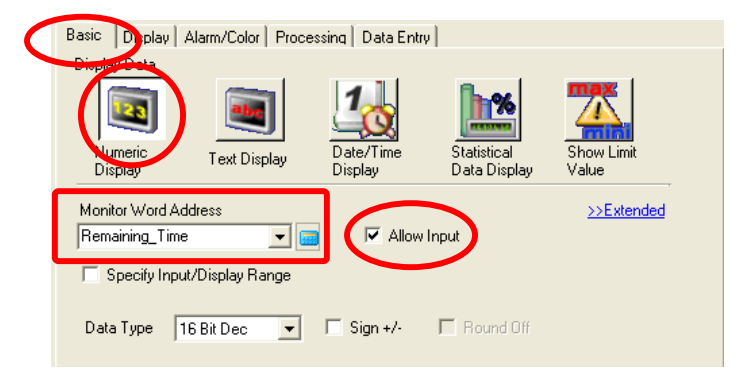

#### On the [Basic] tab, select [Numeric Display]. Select "Remaining\_Time" from the pulldown menu for Monitor Word Address. Check [Allow Input].

#### Middle: [Alarm time]

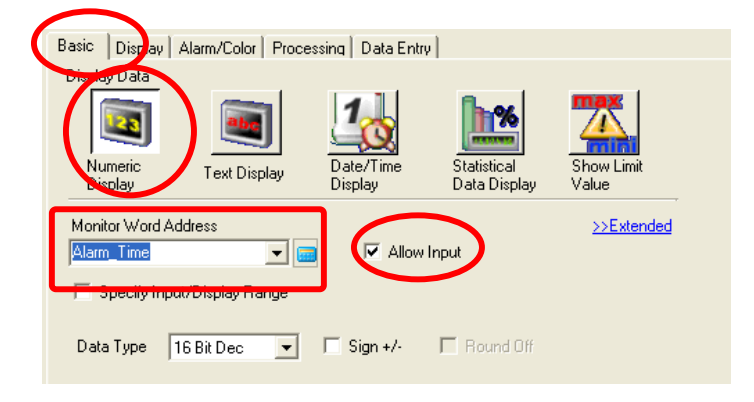

On the [Basic] tab, select [Numeric Display]. Select "Alarm\_Time" from the pull-down menu for Monitor Word Address. Check [Allow Input].

#### Bottom: [Run time]

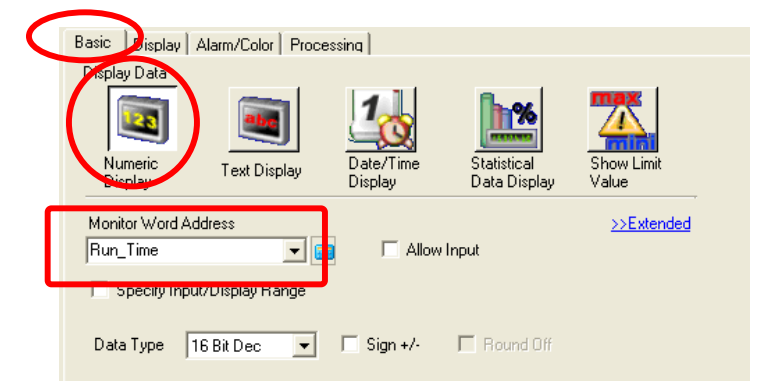

On the [Basic] tab, select [Numeric Display]. Select "Run\_Time" from the pull-down menu for Monitor Word Address.

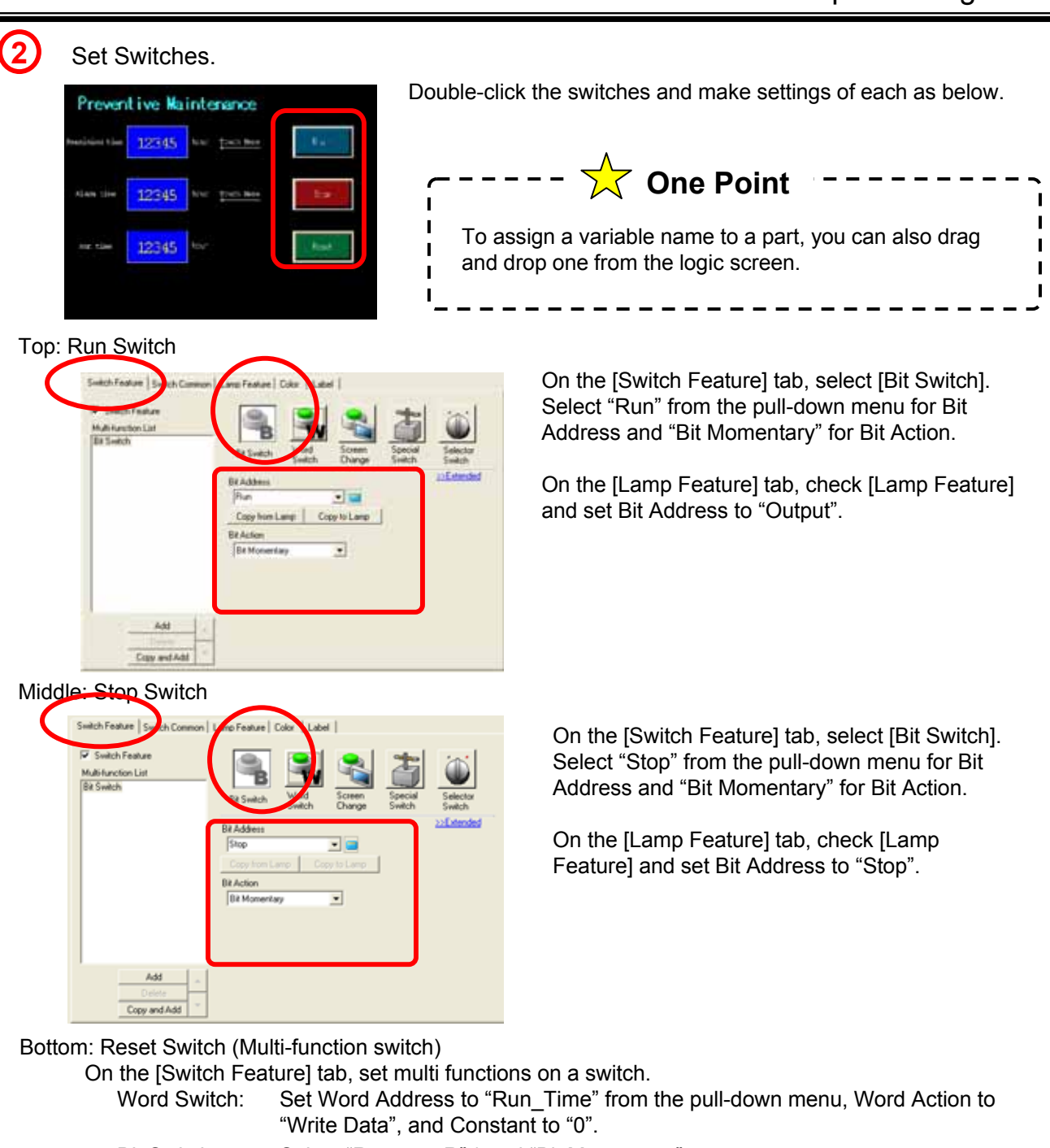

Bit Switch: Select "Run\_sec.R" \* and "Bit Momentary".

\* Structure variables cannot be selected from the pull-down menu or dragged and dropped. On the [Switch Common] tab, check [Interlock Feature] and set Interlock Address to "Output". Select [Enable when Bit is Off].

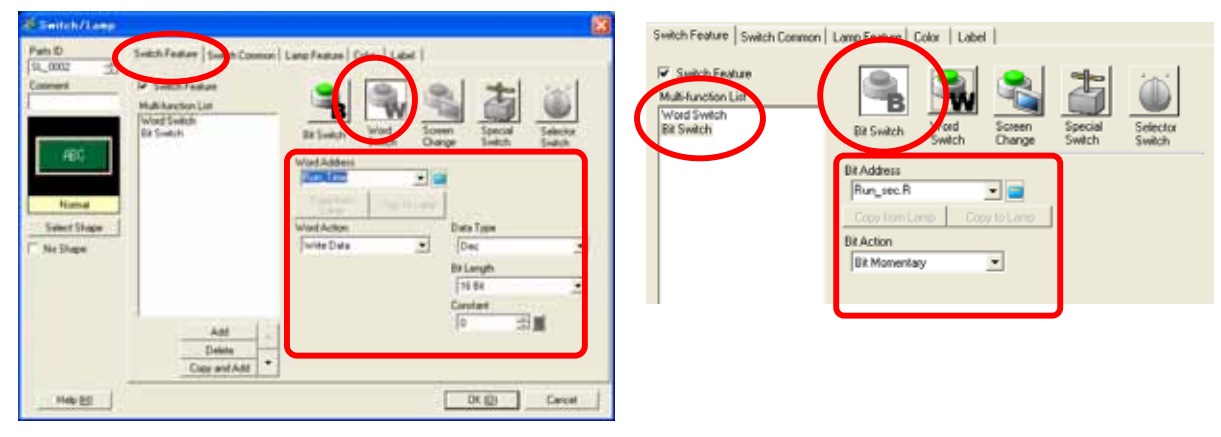

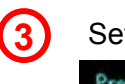

**3** Set Banner Messages.

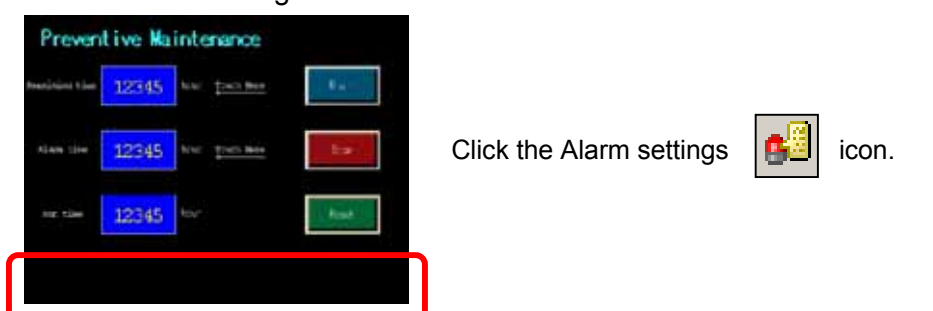

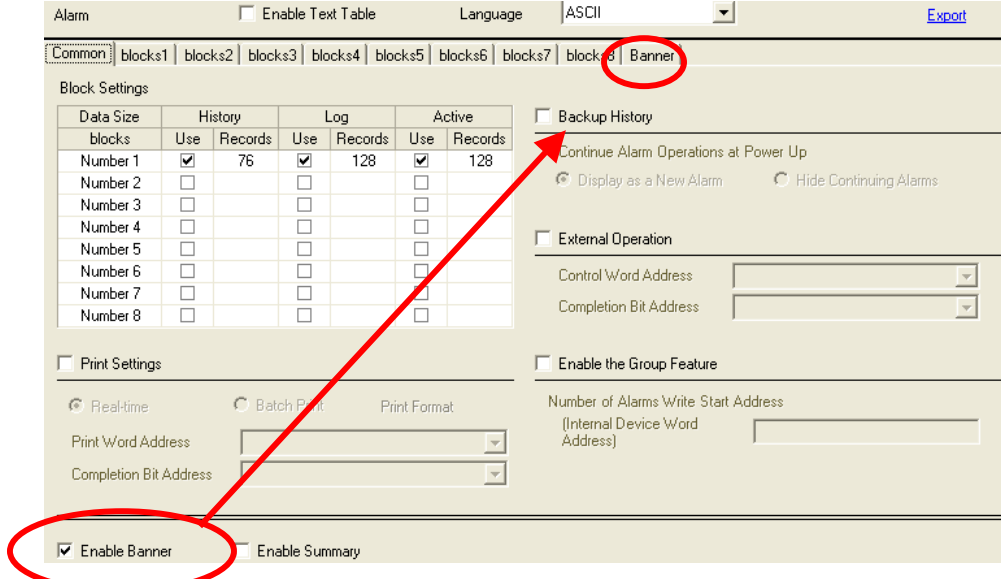

Check [Enable Banner]. On the [Banner] tab, make settings as below.

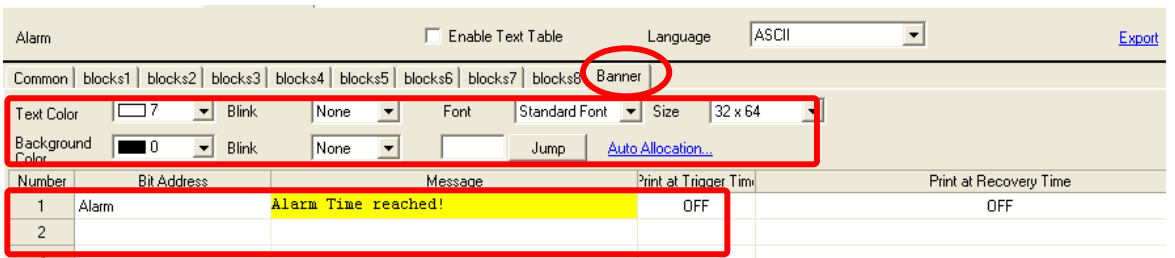

Set Bit Address to "Alarm", which can be selected from the pull-down menu also, and enter "Alarm Time reached!" in the Message field.

Set [Text Color], [Background Color], [Size], etc. as you like.

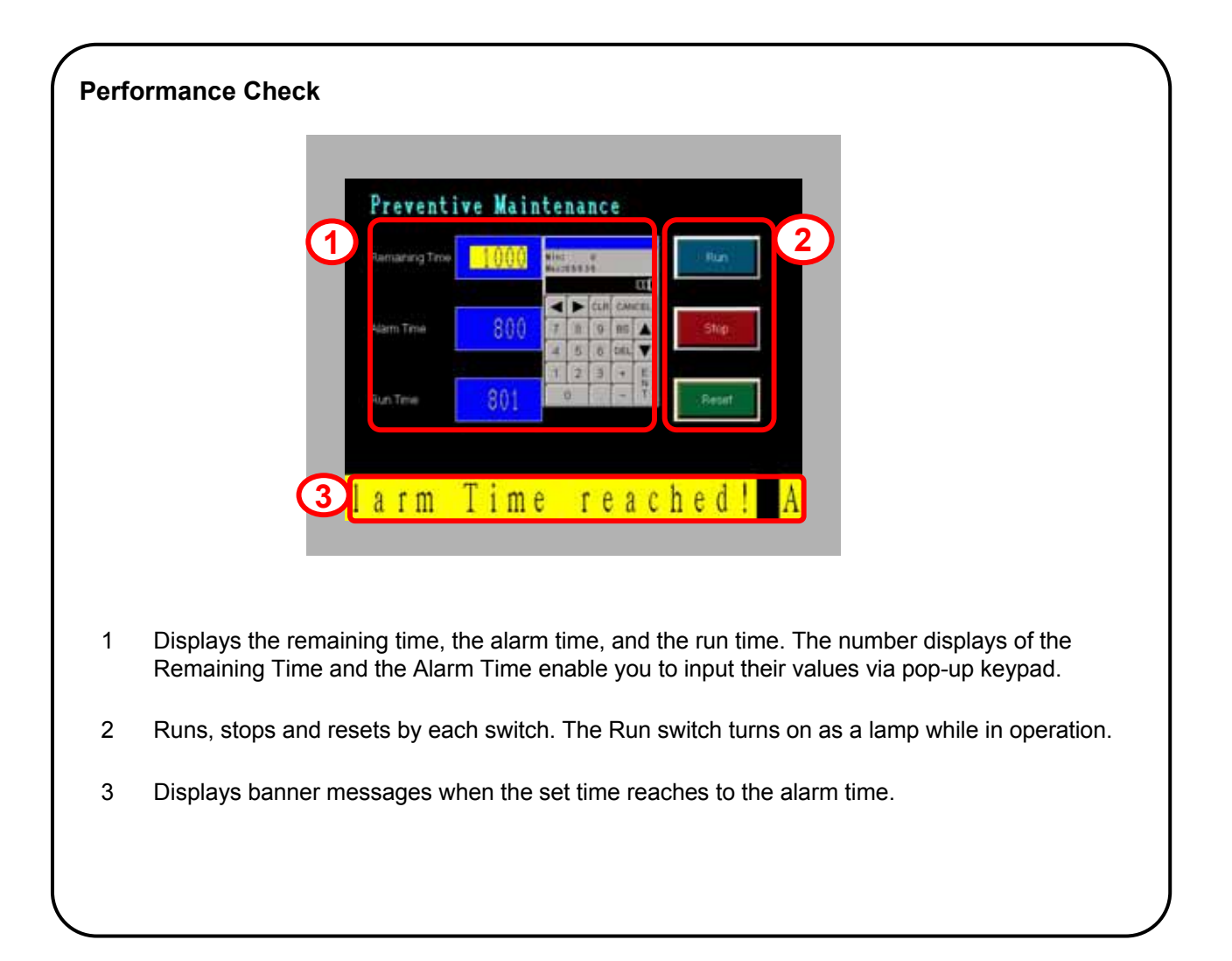

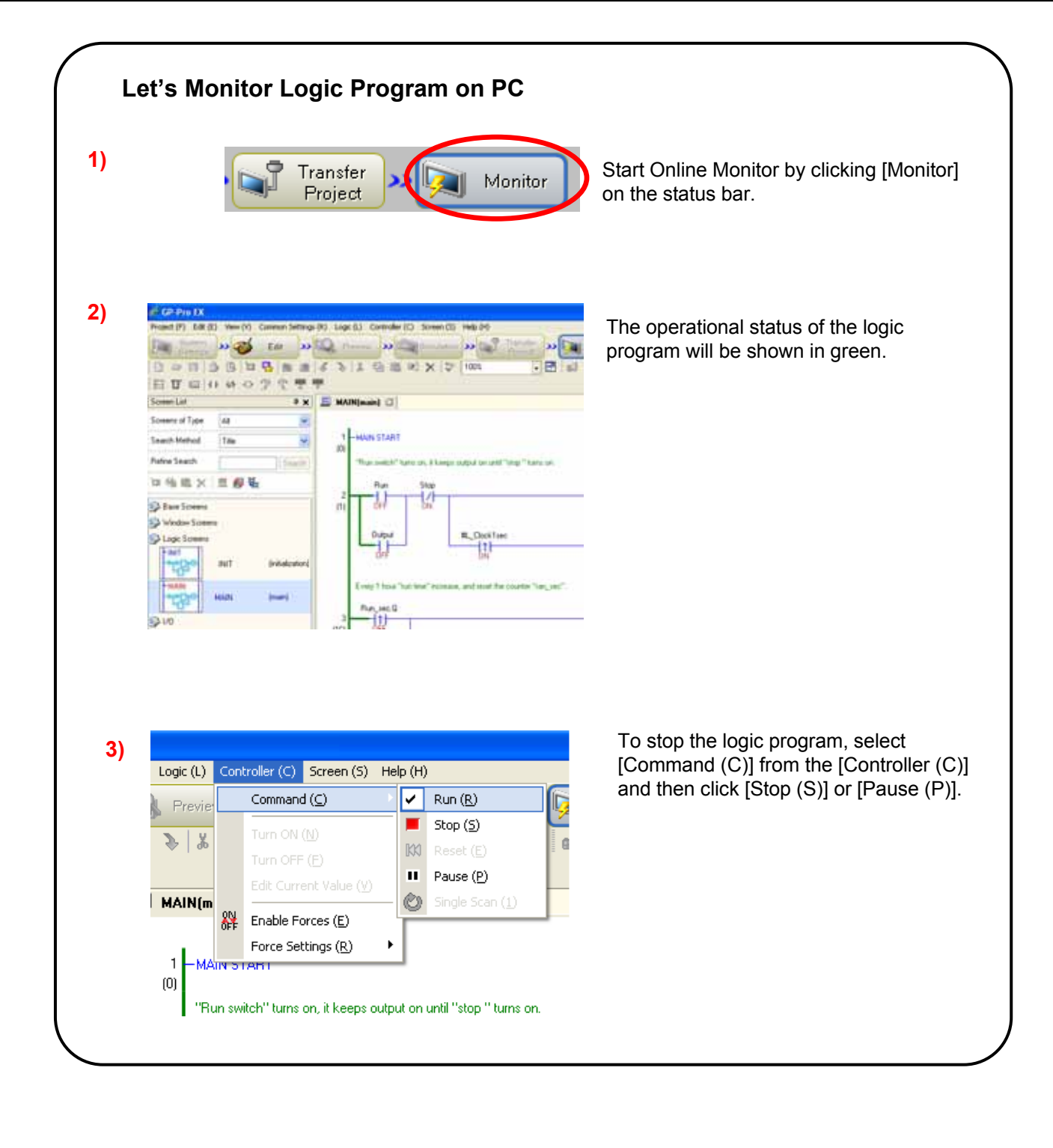

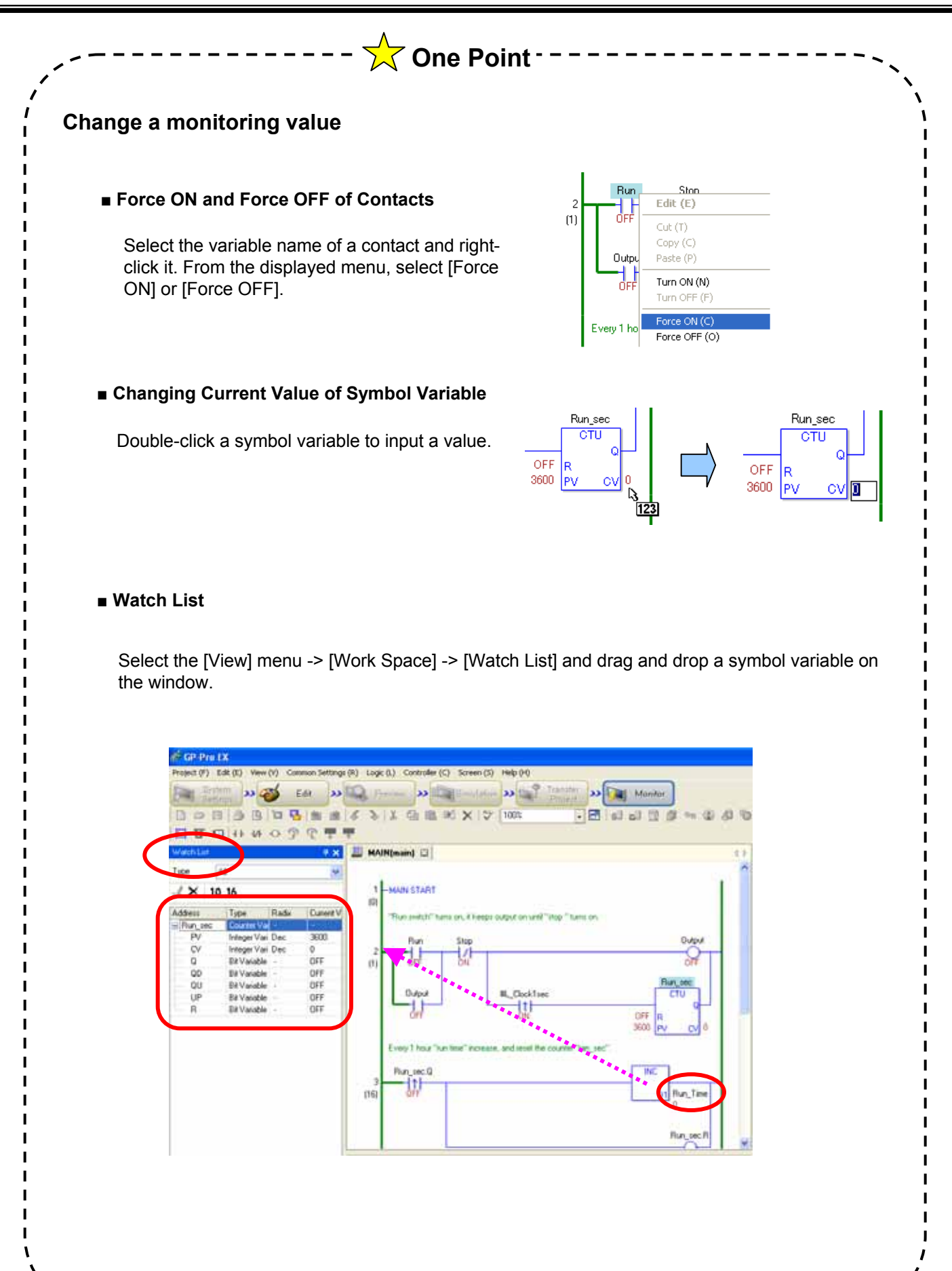

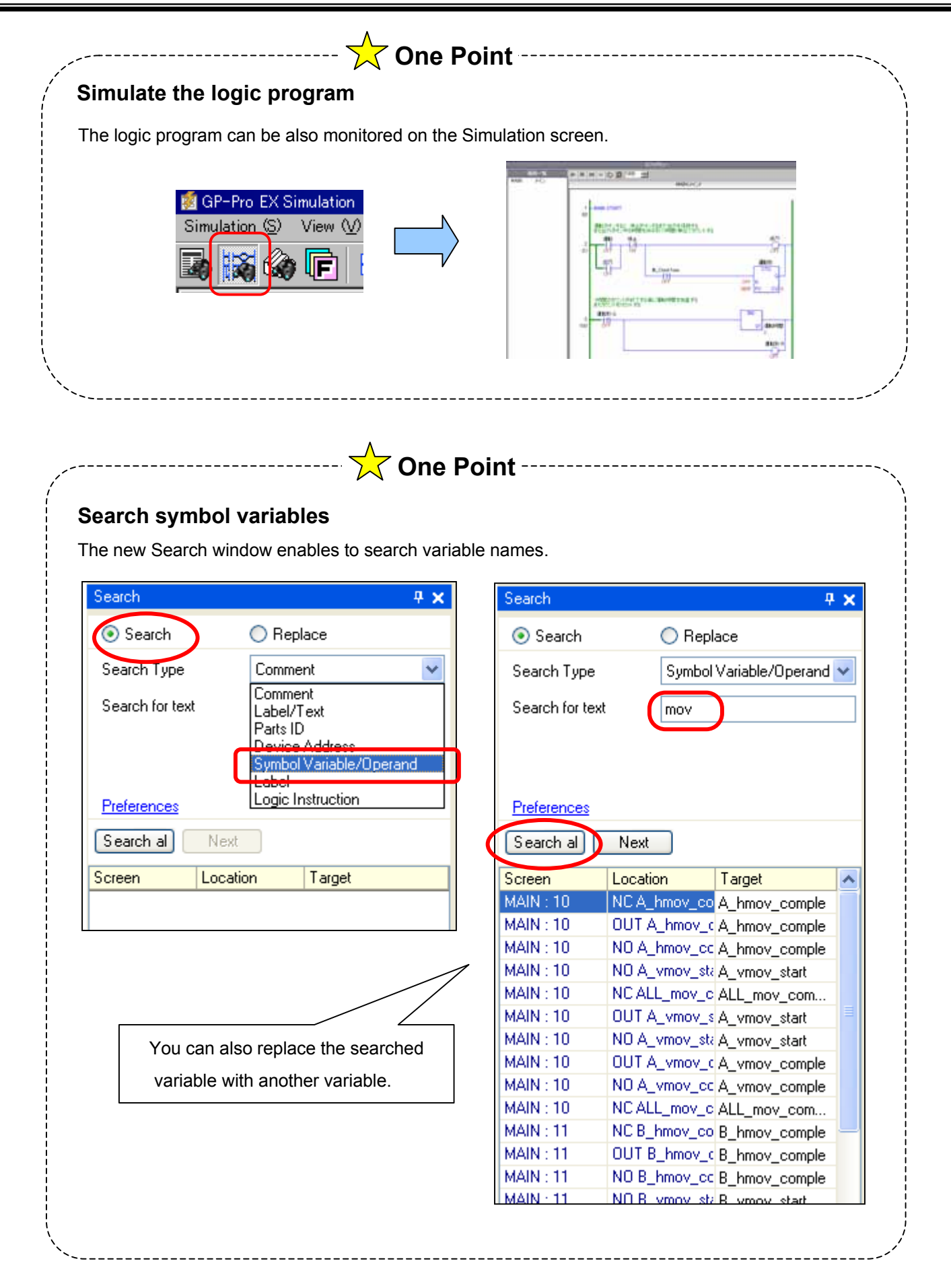

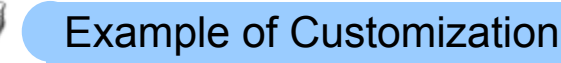

Instruction

#### **Example 1: Use PLC Address In Logic Program**

Sharing the On/Off status of a bit or value data with PLC addresses allows the logic program to interact with the control program in the PLC.

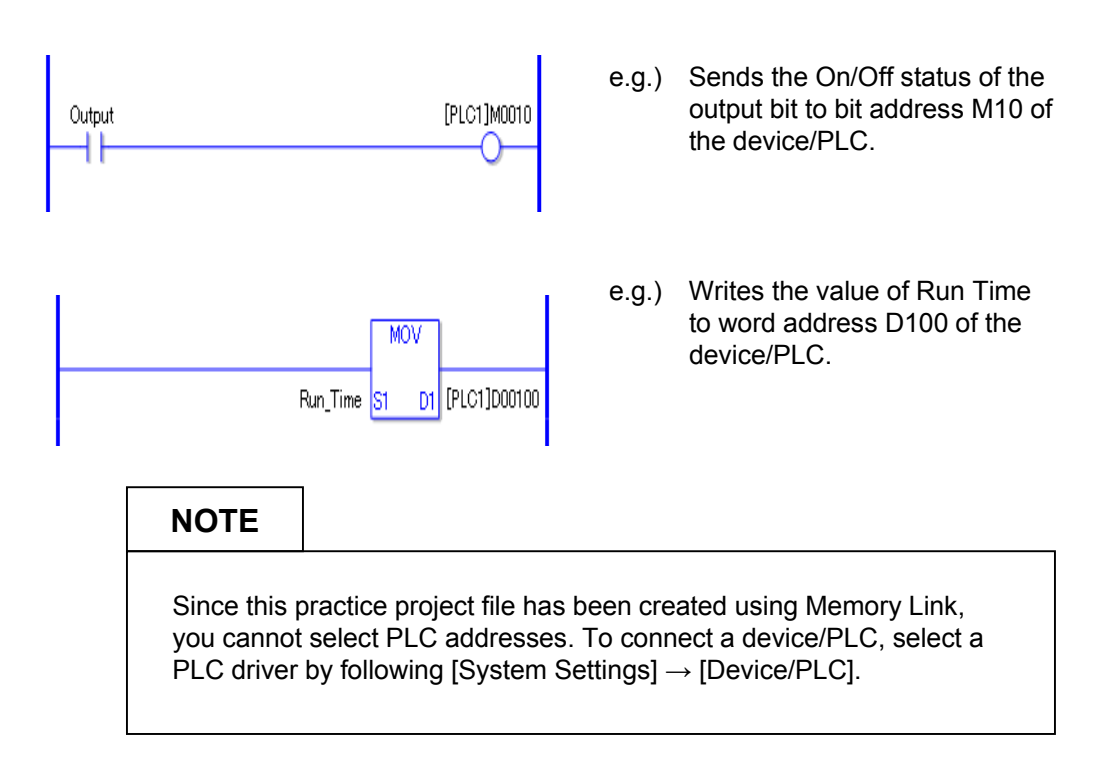

#### **Example 2: Display Remaining Time**

Display the result of the arithmetic operation, the remaining time, on the SUB instruction in the logic program. Or use the processing feature of the data display.

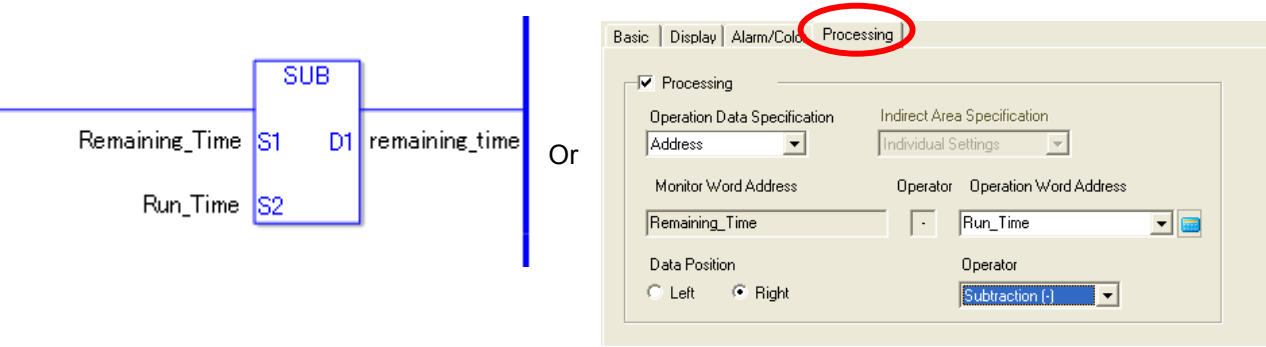

#### **Example 3: Restrict Input Range of Alarm Time**

To restrict to input the values out of the alarm range, make the alarm settings of the data display. Doing so restricts input from the popup keypad.

#### **Visclay Alam/Color Proce SSEWWW** Border Color  $\overline{\bullet}$  Blink None  $\overline{\cdot}$ skue Colo  $\overline{\bullet}$  *Dirk* **None** e  $\overline{v}$  Birk v Plate Color  $\boxed{\bullet}$  Blink  $\boxed{\text{None}}$  $\overline{\phantom{0}}$ ≖ Pattern None  $\overline{\phantom{0}}$  $\overline{\mathbf{v}}$  Alam 5 Alam Dit Addres  $\overline{\phantom{0}}$ ∑回 Alam Range **Bra** Upper Limit Renairing Time v 3 Lower Limit Alam Color Plate Color  $\overline{\Xi}$   $\overline{\Xi}$  $\blacksquare$  [link. None  $\overline{\phantom{0}}$

Settings in this practice Lower Limit: Run\_Time Upper Limit: Remaining Time

See Otasuke GP-EX! Chapter 5

#### **Example 4: Change Color when Run Time gets to Alarm Time**

To change the color of the data display as well as the banner message when the run time exceeds the alarm time, make the alarm settings of the data display.

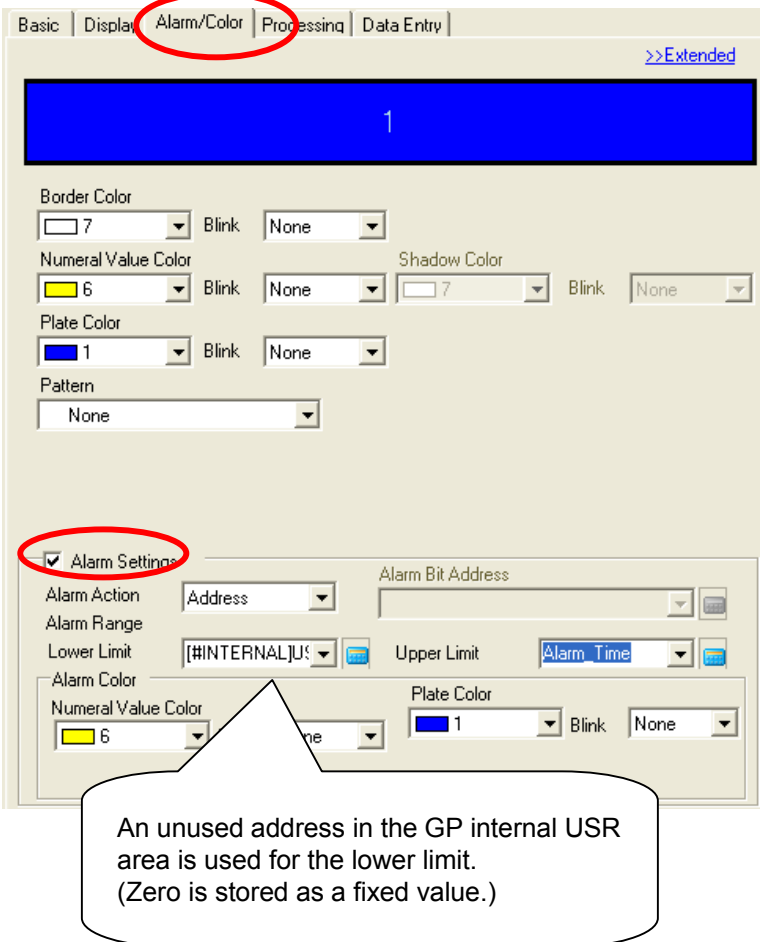

Lower Limit: #INTERNAL USR0000 Upper Limit: Alarm\_Time

When the value of the word address specified in the Basic settings gets out of the specified range, the set alarm color is displayed.

See Otasuke GP-EX! Chapter 5

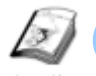

# Ecological Air Conditioning System Screen

Instruction

The ecological air conditioning system screen is used to restrict a range of the addition/subtraction operation such as a temperature setting.

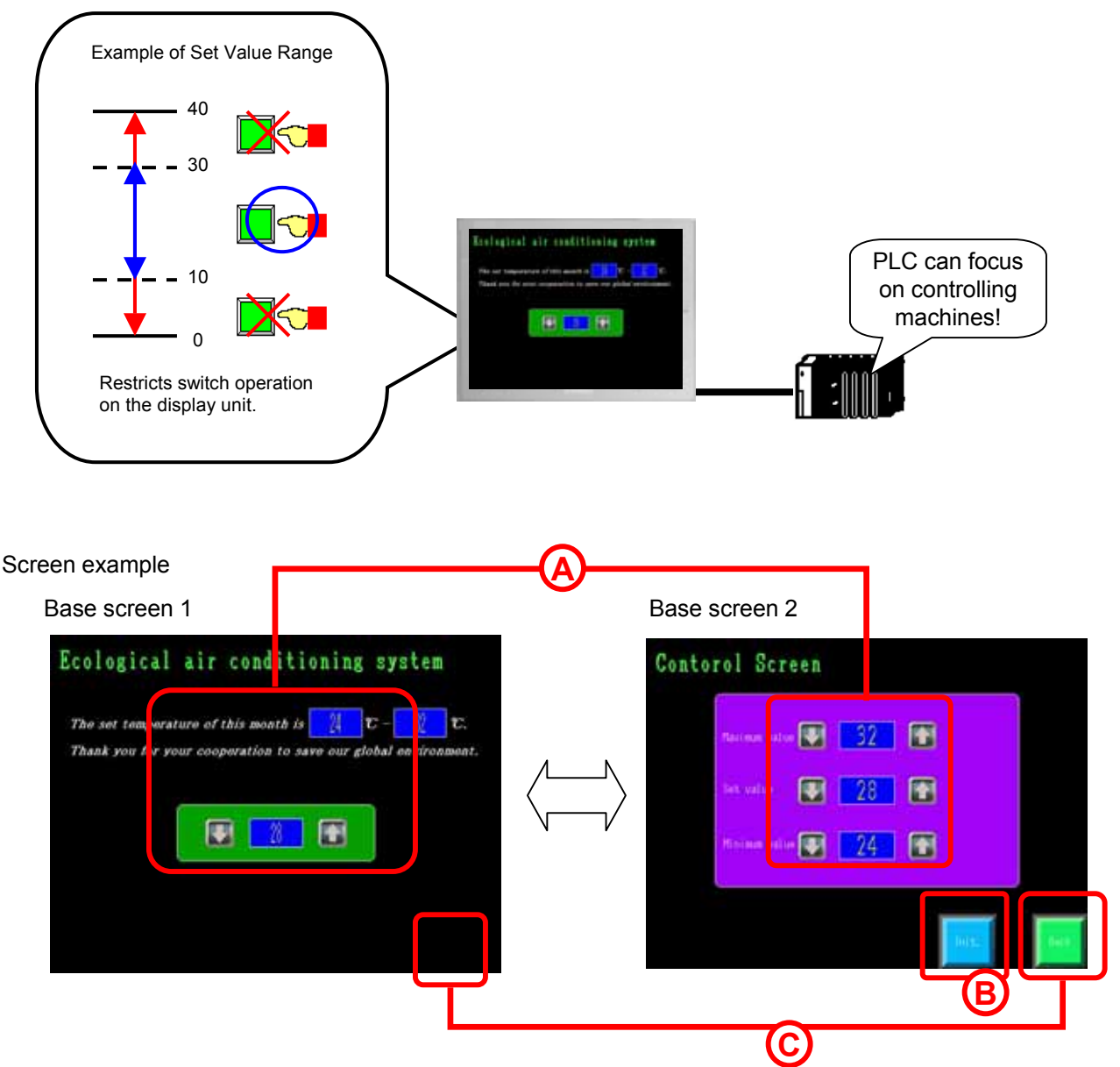

- A) B1 has data displays for the set value, the maximum value, the minimum value on it. B2 has switches for addition/subtraction on it. B1 allows you to change only the set value on it and B2 allows you to change all of the values on it.
- B) A switch to initialize values.
- C) Switches to change screens. To change screens from B1 to B2, touch the switch (no shape) on the right bottom on the B1 screen. The switch has been set the On Delay feature on it to change screens by touching for 3 seconds.

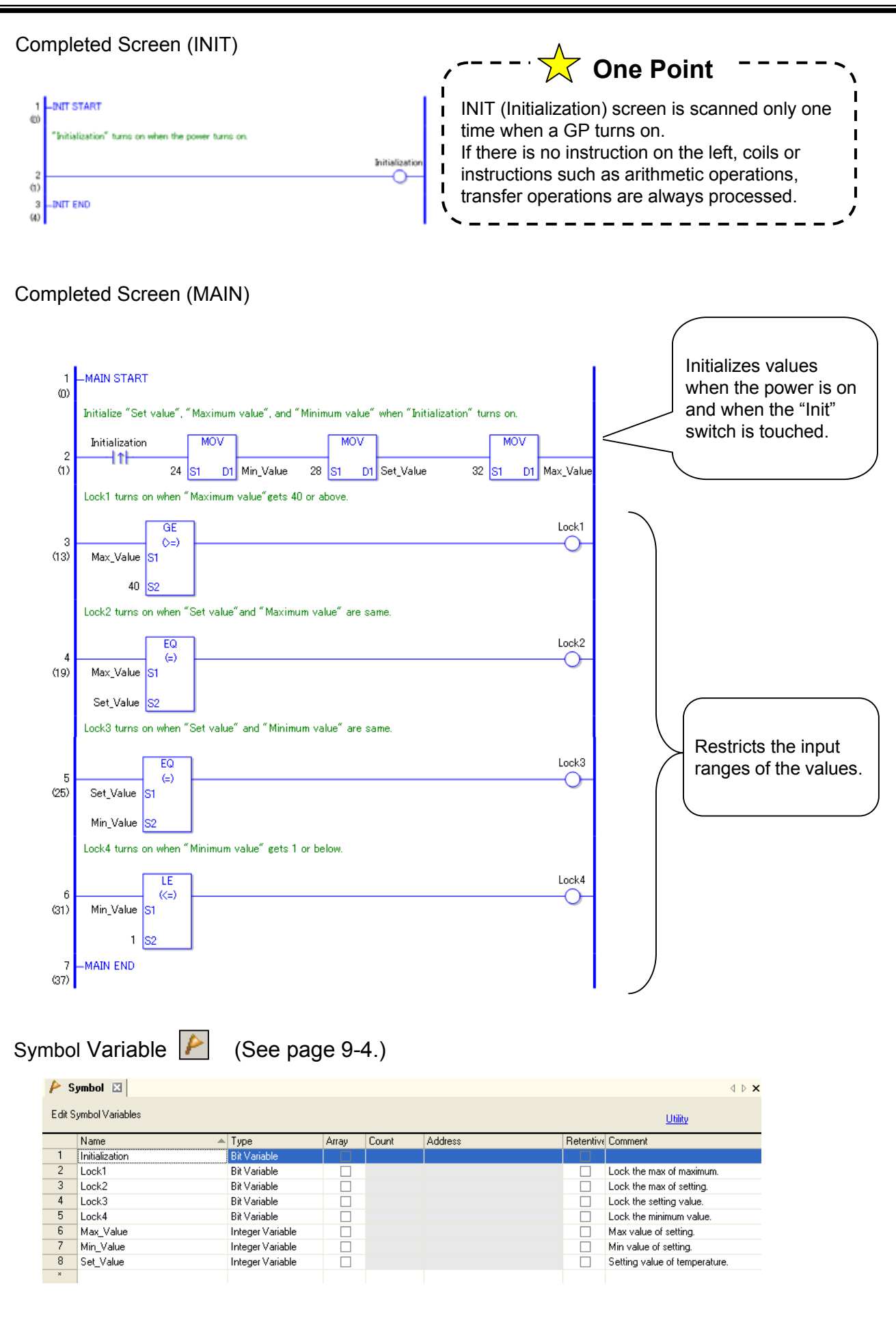

Practice

# Let's Create Logic Screen and Base Screen

#### **(1) Overview of Practice Project File**

Start the screen creation software program, GP-Pro EX and open the practice project file, "eco\_air\_ conditioning\_system.prx".

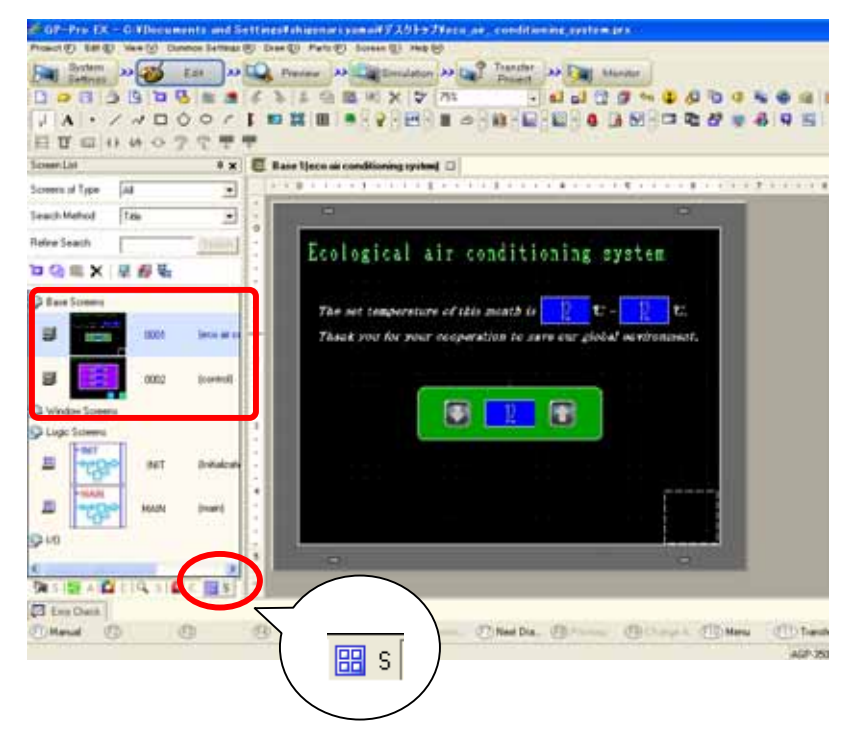

Base Screen 1 and 2 already have drawings and parts placed on each of them.

Shapes, colors, and labels are already set on these parts. The addresses of parts are all set to GP internal addresses. Assign variables after a logic program is completed.

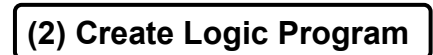

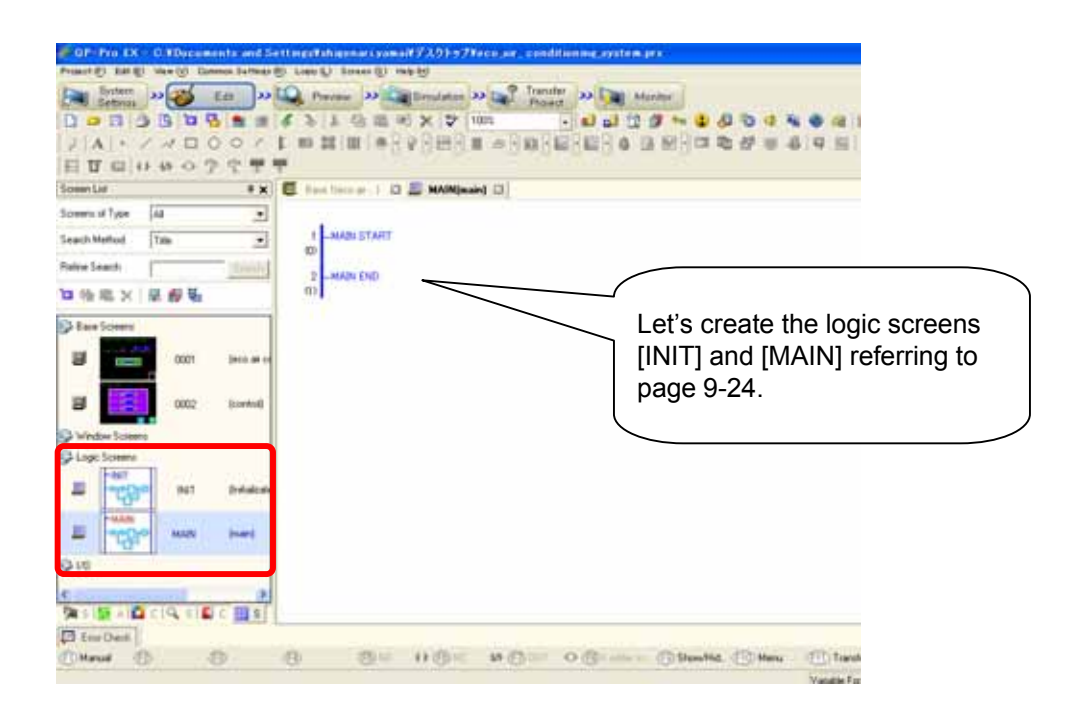

### **(3) Create Base Screen**

Open the base screens "0001" and "0002".

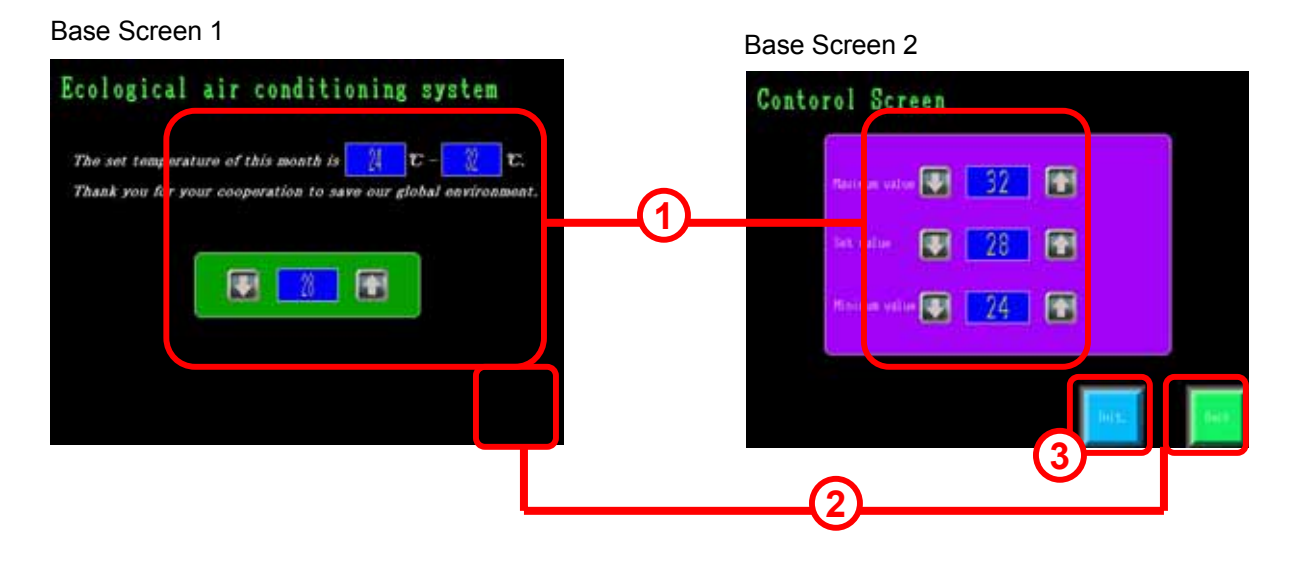

For details of settings of the parts, see each chapter below.

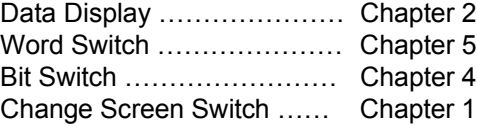

 $\mathbf{I}$ 

 $\blacksquare$ п

 $\blacksquare$ 

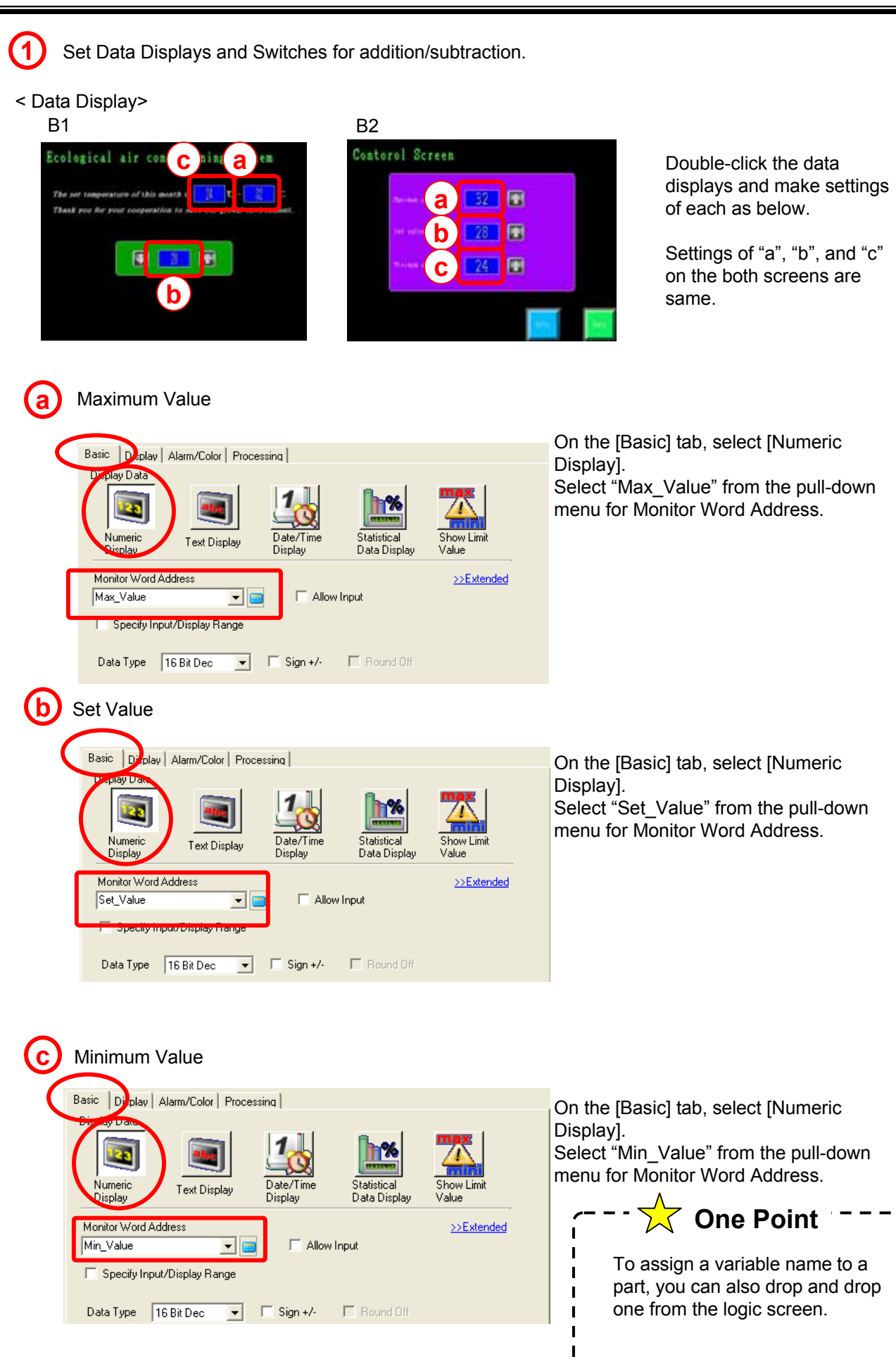

<Switch for addition/subtraction>

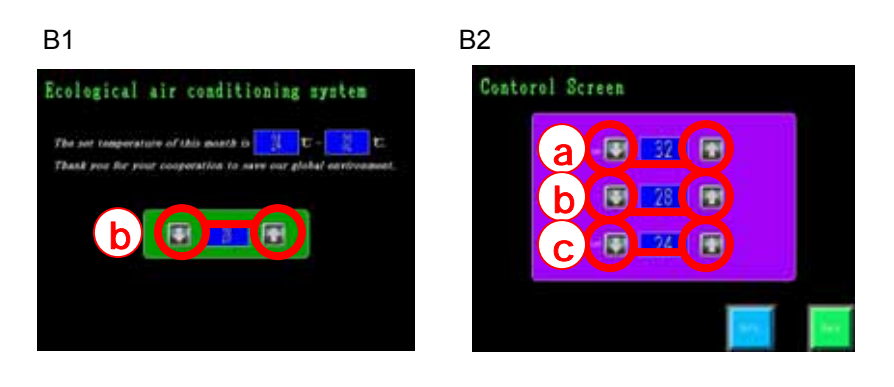

Double-click the switches and make settings of each as below.

These switches are all to set to word switches. Switches on the left are for "Subtract Data" and ones on the right are for "Add Data".

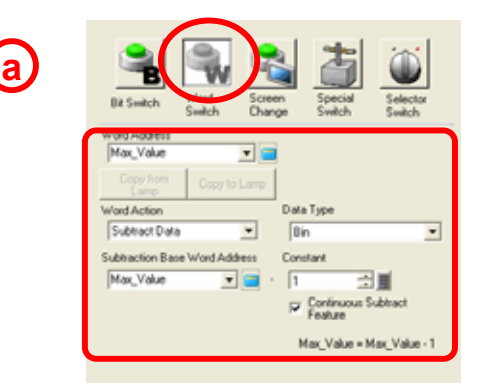

In addition to the settings above, set Interlock Address to "Lock2" and select [Enable when Bit is OFF] on the [Switch Common] tab.

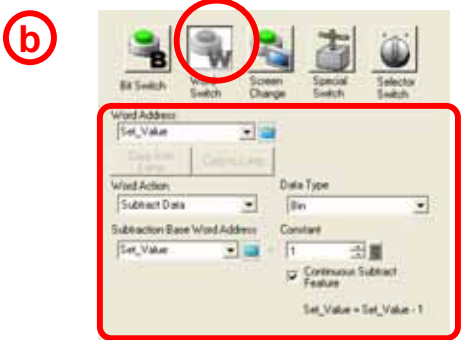

In addition to the settings above, set Interlock Address to "Lock3" and select [Enable when Bit is OFF] on the [Switch Common] tab.

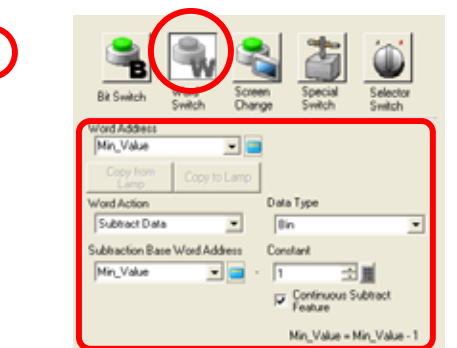

**c**

In addition to the settings above, set Interlock Address to "Lock4" and select [Enable when Bit is OFF] on the [Switch Common] tab.

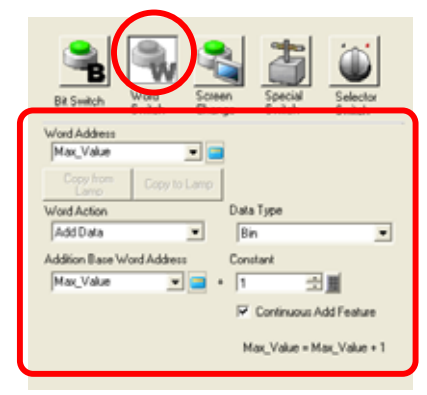

In addition to the settings above, set Interlock Address to "Lock1" and select [Enable when Bit is OFF] on the [Switch Common] tab.

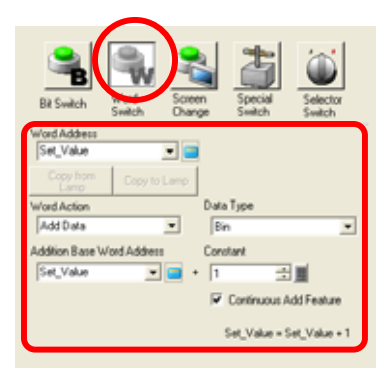

In addition to the settings above, set Interlock Address to "Lock2" and select [Enable when Bit is OFF] on the [Switch Common] tab.

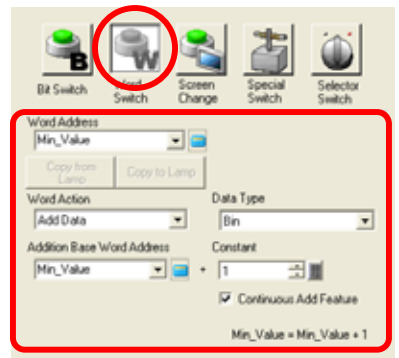

In addition to the settings above, set Interlock Address to "Lock3" and select [Enable when Bit is OFF] on the [Switch Common] tab.

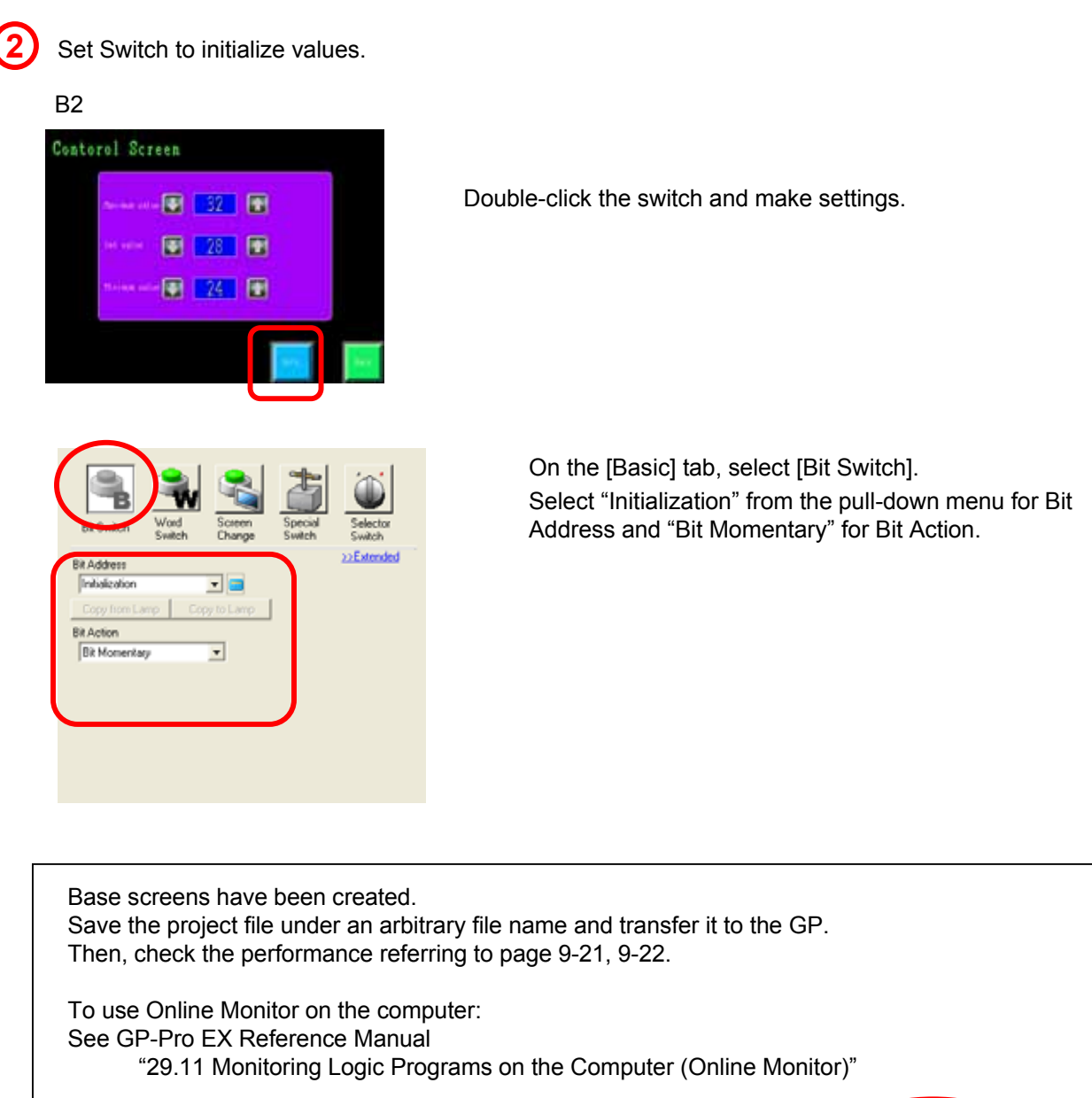

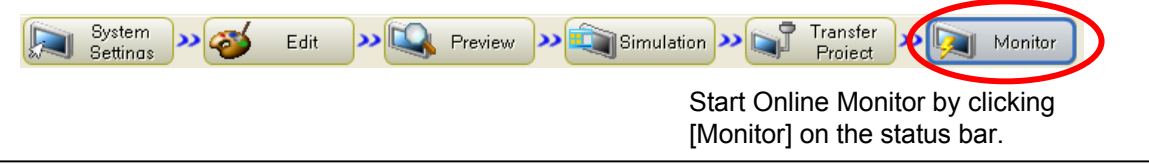

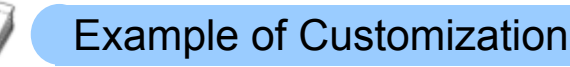

Instruction

#### **Example: Control Set Value in PLC**

To write data of each variable to a device/PLC, use the MOVE instruction. Written data can be used in a PLC ladder program.

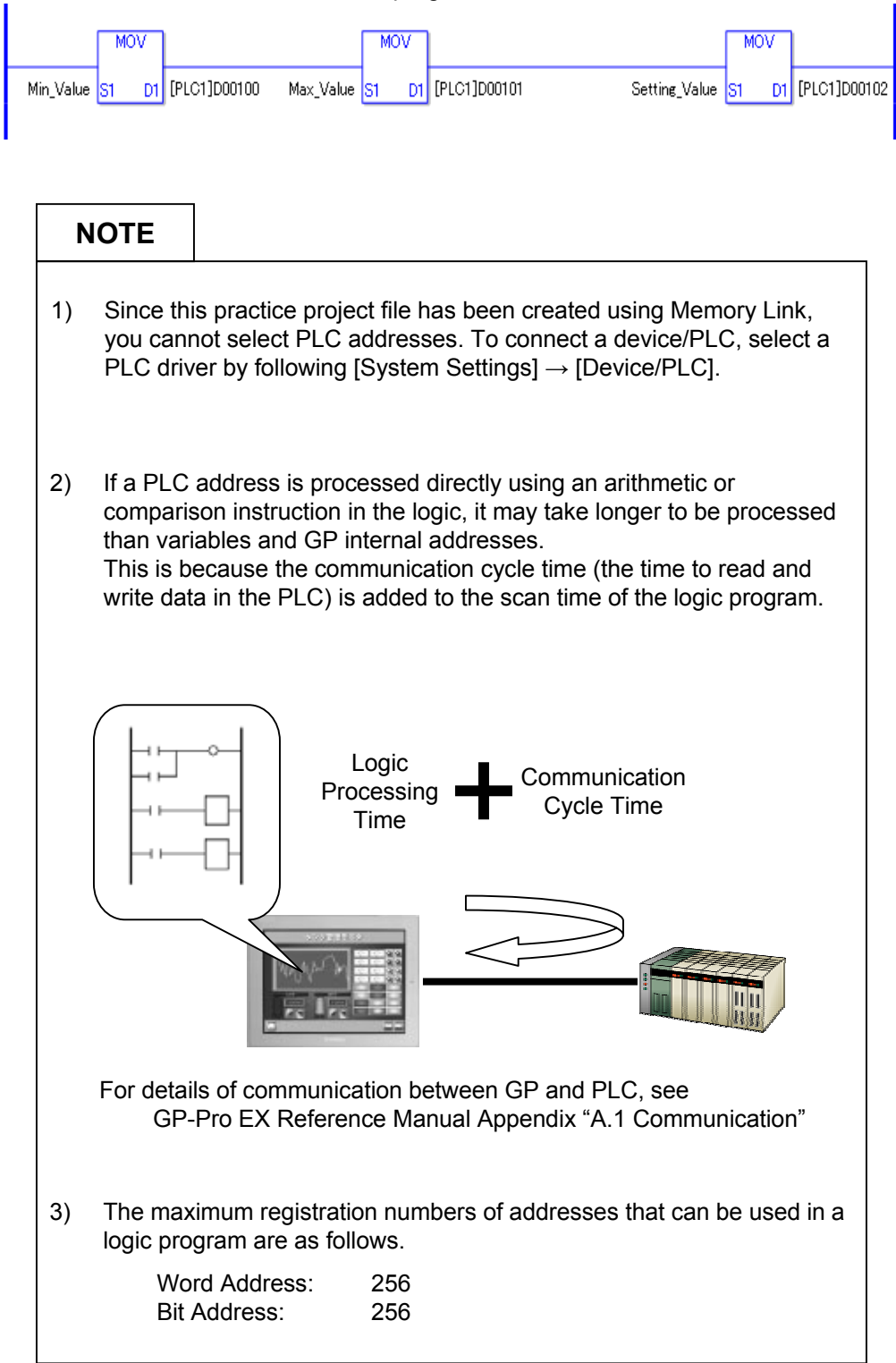

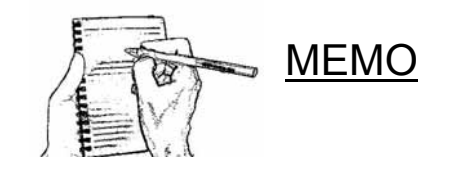